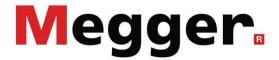

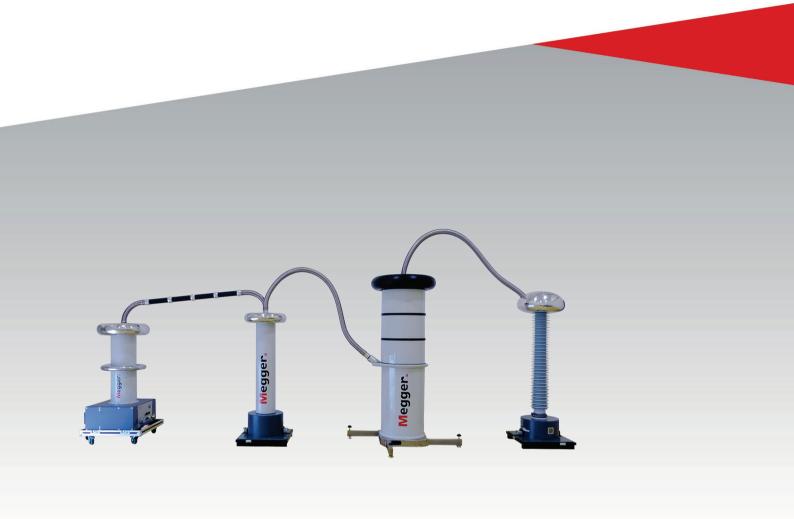

# **HV DAC-300**

Partial discharge measuring system

# **USER GUIDE**

Issue: C (04/2022) - EN Article number: 84020

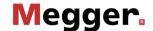

# **Consultation with Megger**

The present system manual has been designed as an operating guide and for reference. It is meant to answer your questions and solve your problems in as fast and easy a way as possible. Please start with referring to this manual should any trouble occur.

In doing so, make use of the table of contents and read the relevant paragraph with great attention. Furthermore, check all terminals and connections of the instruments involved.

Should any question remain unanswered or should you need the help of an authorized service station, please contact:

Megger Limited Megger Germany GmbH (Baunach)

Archcliffe Road Dr.-Herbert-lann-Str. 6
Kent CT17 9EN D - 96148 Baunach
T: +44 1304 502100 T: +49 9544 68 – 0
F: +44 1304 207342 F: +49 9544 22 73

Megger Germany GmbH (Radeburg)

Röderaue 41 D - 01471 Radeburg / Dresden

T: +49 35208 84 - 0 F: +49 35208 84 249

E: team.dach@megger.com

Megger USA

Valley Forge Corporate Centre 2621 Van Buren Avenue Norristown, PA 19403 USA

T: +1 610 676 8500 F: +1 610 676 8610

## © Megger

All rights reserved. No part of this handbook may be copied by photographic or other means unless Megger have before-hand declared their consent in writing. The information in this document is subject to change without notice and should not be construed as a commitment by Megger. Megger cannot be made liable for technical or printing errors or shortcomings of this handbook. Megger also disclaims all responsibility for damage resulting directly or indirectly from the delivery, supply, or use of this matter.

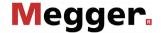

# **Terms of Warranty**

Megger accept responsibility for a claim under warranty brought forward by a customer for a product sold by Megger under the terms stated below.

Megger warrant that at the time of delivery Megger products are free from manufacturing or material defects which might considerably reduce their value or usability. This warranty does not apply to faults in the software supplied. During the period of warranty, Megger agree to repair faulty parts or replace them with new parts or parts as new (with the same usability and life as new parts) according to their choice.

This warranty does not cover wear parts, lamps, fuses, batteries and accumulators.

Megger reject all further claims under warranty, in particular those from consequential damage. Each component and product replaced in accordance with this warranty becomes the property of Megger.

All warranty claims versus Megger are hereby limited to a period of 12 months from the date of delivery. Each component supplied by Megger within the context of warranty will also be covered by this warranty for the remaining period of time but for 90 days at least.

Each measure to remedy a claim under warranty shall exclusively be carried out by Megger or an authorized service station.

This warranty does not apply to any fault or damage caused by exposing a product to conditions not in accordance with this specification, by storing, transporting, or using it improperly, or having it serviced or installed by a workshop not authorized by Megger. All responsibility is disclaimed for damage due to wear, will of God, or connection to foreign components.

For damage resulting from a violation of their duty to repair or re-supply items, Megger can be made liable only in case of severe negligence or intention. Any liability for slight negligence is disclaimed.

Since some states do not allow the exclusion or limitation of an implied warranty or of consequential damage, the limitations of liability described above perhaps may not apply to you.

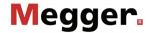

# **Contents**

| Consultation with Megger3 |                                                                      |    |
|---------------------------|----------------------------------------------------------------------|----|
| Terms o                   | f Warranty                                                           | 4  |
| Contents                  | S                                                                    | 5  |
| 1                         | Safety Instructions                                                  | 7  |
| 1.1                       | General Notes                                                        | 7  |
| 1.2                       | General Safety Instructions and Warnings                             | 8  |
| 2                         | Technical Description                                                | 9  |
| 2.1                       | Abbreviations                                                        | 9  |
| 2.2                       | System Description                                                   | 10 |
| 2.3                       | Technical Data                                                       | 16 |
| 2.4                       | Connections, Controls and Indicators                                 | 20 |
| 2.5                       | Technical Background                                                 | 23 |
| 3                         | Commissioning                                                        | 25 |
| 3.1                       | Assembly and Electrical Connection                                   | 25 |
| 3.1.1                     | Setting Up the Coupling Unit                                         | 28 |
| 3.1.2                     | Setting Up the Support Capacitor (optional)                          | 31 |
| 3.1.3                     | Setting Up the Inductor                                              | 34 |
| 3.1.4                     | Setting Up the Switch                                                | 39 |
| 3.1.5                     | Making the HV Connections between the individual components          | 42 |
| 3.1.6                     | Setting Up the HV Source                                             | 45 |
| 3.1.7                     | Connecting the Coupling Unit to the Cable Under Test                 |    |
| 3.1.8                     | Installing the Corona Ring at the Remote End of the Cable (optional) | 51 |
| 3.2                       | Switching On                                                         | 52 |
| 4                         | Basic Operation of the Software                                      | 53 |
| 4.1                       | Start Screen                                                         | 53 |
| 4.2                       | Useful Features of the Software                                      | 54 |
| 5                         | Conducting Measurements                                              | 56 |
| 5.1                       | Starting or Resuming a Measurement Task – 👀                          | 56 |
| 5.2                       | Calibrating the Partial Discharge Measuring Circuit –                | 58 |
| 5.2.1                     | Connecting the Calibrator                                            | 58 |
| 5.2.2                     | Conducting the Calibration                                           | 59 |
| 5.2.3                     | Disconnecting the Calibrator                                         | 63 |
| 5.3                       | Measuring – Till                                                     | 64 |
| 5.3.1                     | Basic Information Regarding the Measurement Screen                   |    |
| 5.3.2                     | Available diagram types                                              | 65 |
| 5.3.3                     | Setting the Measurement Parameters                                   | 69 |
| 5.3.4                     | Performing the Measurement                                           | 71 |
| 5.3.4.1                   | Typical Procedure for PD Diagnosis                                   | 74 |

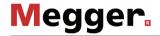

| 5.3.4.2 | Typical Procedure for Monitored Withstand Testing       | 75  |
|---------|---------------------------------------------------------|-----|
| 5.3.5   | Stopping / Finishing a Measurement                      | 76  |
| 6       | Evaluating Measurement Results and Creating a Report    | 77  |
| 6.1     | Manual Evaluation of Partial Discharges                 | 80  |
| 6.1.1   | Determining Possible Sources of PD Faults               | 80  |
| 6.1.2   | Analysing Individual PD Events                          | 81  |
| 6.2     | Preparing and Printing the Report                       | 84  |
| 7       | Configuring Settings and Managing Data                  | 87  |
| 7.1     | Adjusting the Settings – 🏚                              | 87  |
| 7.1.1   | Managing Devices                                        | 89  |
| 7.1.2   | Managing Report Templates                               | 90  |
| 7.2     | Cable Manager – +                                       | 94  |
| 7.2.1   | Viewing Cable Data and Administrating Measurement Tasks | 94  |
| 7.2.2   | Managing Cables                                         | 97  |
| 7.2.2.1 | Entering / Changing General Cable Data                  | 97  |
| 7.2.2.2 | Specifying the Sections of the Cable                    | 99  |
| 7.2.2.3 | Saving Cable Data                                       | 103 |
| 7.2.2.4 | Managing Segment Templates                              | 104 |
| 7.2.3   | Managing Measuring and Cable Data                       | 105 |
| 7.2.3.1 | Exporting Data                                          | 106 |
| 7.2.3.2 | Importing Data                                          | 107 |
| 7.2.3.3 | Backing Up Data                                         | 109 |
| 8       | Switching Off and Disassembling the System              | 110 |
| 9       | Storage and Transport                                   | 111 |
| 10      | Maintenance and Care                                    | 112 |
| 11      | Troubleshooting                                         | 114 |

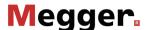

### 1 **Safety Instructions**

### **General Notes** 1.1

Safety precautions

This manual contains basic instructions for the commissioning and operation of the device / system. For this reason, it is important to ensure that the manual is always available to the authorised and trained operator. He needs to read the manual thoroughly. The manufacturer is not liable for damage to material or humans due to non-observance of the instructions and safety advices provided by this manual.

Locally applying regulations have to be observed!

# Labelling of safety instructions

The following signal words and symbols are used in this manual and on the product itself:

| Signal word /<br>symbol | Description                                                                                                    |
|-------------------------|----------------------------------------------------------------------------------------------------|
| DANGER                  | Indicates a potential hazard which will result in death or serious injury if not avoided.                                                                                                  |
| WARNING                 | Indicates a potential hazard which <u>may result</u> in death or serious injury if not avoided.                                                                                            |
| CAUTION                 | Indicates a potential hazard which may result in moderate or minor injury if not avoided.                                                                                                  |
| NOTICE                  | Indicates a potential hazard which may result in material damage if not avoided.                                                                                                    |
|                         | Serves to highlight warnings and safety instructions.  As a warning label on the product it is used to draw attention to potential hazards which have to be avoided by reading the manual. |
| 4                       | Serves to highlight warnings and safety instructions that explicitly indicate the risk of an electric shock.                                                                               |
| į                       | Serves to highlight important information and useful tips on the operation of the device/system. Failure to observe may lead to unusable measurement results.                              |

# from Megger

Working with products It is important to observe the generally applicable electrical regulations of the country in which the device will be installed and operated, as well as the current national accident prevention regulations and internal company directives (work, operating and safety regulations).

> After working on the system, it must be voltage-free and secured against reconnection as well as having been discharged, earthed and short-circuited.

> Use genuine accessories to ensure system safety and reliable operation. The use of other parts is not permitted and invalidates the warranty.

# Operating staff

The system may only be installed and operated by an authorised electrician. DIN VDE 0104 (EN 50191), DIN VDE 0105 (EN 50110) and the German accident prevention regulations (UVV) define an electrician as someone whose knowledge, experience and familiarity with the applicable regulations enables him to recognise potential hazards.

Anyone else must be kept away!

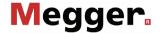

# 1.2 General Safety Instructions and Warnings

Intended application

The operating safety is only guaranteed if the delivered system is used as intended (see page 10). Incorrect use may result in danger to the operator, to the system and the connected equipment.

The thresholds listed in the technical data may not be exceeded under any circumstances.

# Five safety rules

The five safety rules must always be followed when working with HV (High Voltage):

- 1. De-energise
- 2. Protect against re-energising
- 3. Confirm absence of voltage
- 4. Earth and short-circuit
- 5. Cover up or bar-off neighbouring energised parts

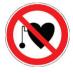

# Using cardiac pacemaker / defibrillator

Physical processes during operation of high voltage may endanger persons wearing a cardiac pacemaker or defibrillator when near these high voltage facilities.

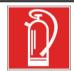

# Fire fighting in electrical installations

- According to regulations, carbon dioxide (CO<sub>2</sub>) is required to <u>be used</u> as extinguishing agent for fighting fire in electrical installations.
- Carbon dioxide is electrically non conductive and does not leave residues. It is safe to be used in energized facilities as long as the minimum distances are maintained. A CO<sub>2</sub> fire extinguisher must be always available within electrical installations.
- If, contrary to the regulations, any other extinguishing agent is used for fire fighting, this may lead to damage at the electrical installation. Megger disclaims any liability for consequential damage. Furthermore, when using a powder extinguisher near high-voltage installations, there is a danger that the operator of the fire extinguisher will get an electrical shock from a voltage arc-over (due to the powder dust created).
- It is essential to observe the safety instruction on the extinguishing agent.
- Applicable is DIN VDE 0132.

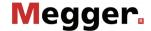

# 2 Technical Description

# 2.1 Abbreviations

In this manual the following abbreviations are used:

PD Partial Discharge

DAC Damped AC

PDIV Partial Discharge Inception Voltage
PDEV Partial Discharge Extinction Voltage

TDR Time Domain Reflectometry (or Time Domain Reflectometer)

VWD Voltage Withstand Diagnosis
AKV Ankoppelvierpol (Quadripole)
MWT Monitored Withstand Test

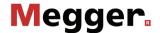

# 2.2 System Description

Functional description

The HV DAC-300 is a partial discharge measurement system that allows for the identification, classification and location of PD faults in the insulation and the accessories of all kinds of high voltage cables. It essentially consists of a DC voltage source, a travelling wave resistor, a switch, an inductor and a coupling unit with integrated measuring impedance and PD detector.

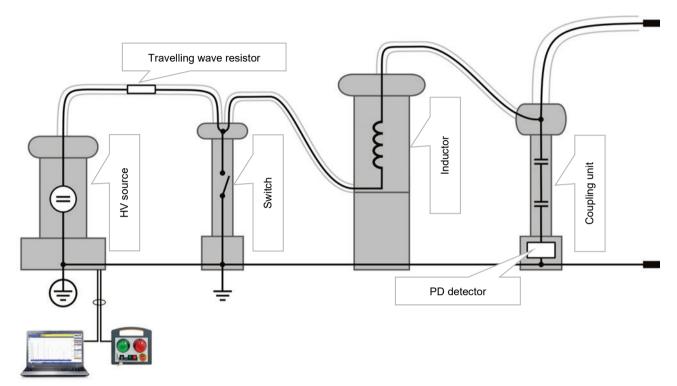

Both, the control of the voltage source and the visualization and analysis of the measurement data are made through a notebook that is connected via a network interface. All operational actions that are required for measuring and locating PD can be executed with the help of the preinstalled software. The analysis and management of the measurement data can be conducted either immediately after the measurement or later in the office.

For the purpose of measuring partial discharge, the test object is charged to the desired voltage using the HV source and then discharged using the switch and the specially designed inductor. Thus a sinusoidal DAC voltage with low damping is created. Depending on the capacitance of the test object the frequency varies in the range from tens to hundreds of Hz. PD instigated during this process are decoupled via the coupling unit and processed in the PD detector.

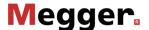

The DAC voltage allows a cable-friendly PD diagnosis in conformity with IEC 60270. One major benefit of this voltage waveform is the similarity between the DAC slope and the 50 Hz power frequency ("50 Hz Slope Technology") which can be clearly seen in the following figure:

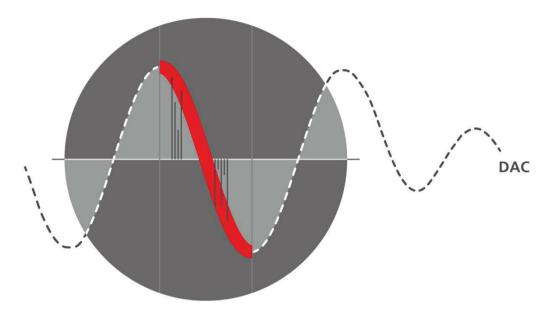

This is particularly important for PD diagnosis, since reliable evaluation of the measured results requires a direct comparability with the power frequency. It is widely known that PD characteristics change in case of large frequency differences, making reliable evaluation impossible.

Features The system offers the following features and functions:

- Standard-compliant test with DAC voltage of up to 300 kV
- Standard-compliant cable diagnosis with a voltage of up to 270 kV (increased internal noise level for voltages >>270 kV)
- Intuitive control and analysis software, suitable for the universal use with different systems of Megger
- Quick and fully automatic calibration in one step
- PD mapping and statistical evaluation in real time
- Fully automatic report generation directly after a measurement possible
- Cable database with individually adaptable segment templates
- Import of measurement data from other PD measurement systems, e.g. Oscillating Wave Test System (OWTS) (optional)

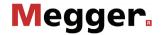

Scope of delivery The transport boxes include the following transport boxes:

| QTY | Box label         | Box content      | Article number                             |
|-----|-------------------|------------------|--------------------------------------------|
| 1   | "Source"          | HV source        | 2010124                                    |
| 1   | "Switch"          | Thyristor switch | 2004322 (with content)<br>90006260 (empty) |
| 1   | "Inductor/Top"    | HV Inductor      | 2005395 (with content)<br>90007045 (empty) |
| 1   | "Inductor/Middle" | HV Inductor      | 2006183 (with content)<br>90007045 (empty) |
| 1   | "Inductor/Bottom" | HV Inductor      | 2006184 (with content)<br>90007045 (empty) |
| 1   | "Coupler"         | Coupling unit    | 2004518 (with content)<br>2010931 (empty)  |
| 1   | "Inductor/Base"   | Inductor base    | 2005865 (with content)<br>90012210 (empty) |
| 1   | "Accessory Box 1" | See table below  | 2005863 (with content)<br>2006158 (empty)  |
| 1   | "Accessory Box 2" | See table below  | 2005864 (with content)<br>90012209 (empty) |

The box labeled with "Accessory Box 1" contains the following accessories:

| QTY | Accessory                                      | Description                                                   |                                            | Article number         |
|-----|------------------------------------------------|---------------------------------------------------------------|--------------------------------------------|------------------------|
| 1   | Notebook                                       | With preinstalled software and case                           |                                            | language-<br>dependent |
| 1   | Software license                               | 3 dongles include                                             | ed                                         | 90011937               |
| 1   | Travelling wave resistor                       | HV connection be and switch                                   | HV connection between HV source and switch |                        |
| 1   | External safety device with operating function |                                                               |                                            | 2008203                |
| 1   | External safety device                         |                                                               |                                            | 2010012                |
| 1   | Hybrid cable with red markings                 | Connects the HV source to the switch                          |                                            | 2007840                |
| 1   | Hybrid cable with blue markings                | Connects the switch to the coupling unit                      |                                            | 2007842                |
| 1   | Connection cable                               | Connects the notebook and the HV control box to the HV source |                                            | 2008039                |
| 1   | Connection cable                               | Connects the external safety device to the HV source          |                                            | 2005398                |
| 1   | Three-phase power                              | Length:                                                       | 10 m                                       | 90011077               |
|     | extension cable                                | Current rating:                                               | 32 A                                       |                        |
|     |                                                | Plug type:                                                    | CEE<br>(red, 3P+N+E)                       |                        |

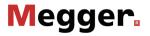

| QTY | Accessory                             | Description                                                  |                                     | Article number        |
|-----|---------------------------------------|--------------------------------------------------------------|-------------------------------------|-----------------------|
| 1   | Protective earth lead                 | Length:                                                      | 10 m                                | 2005396               |
|     |                                       | Cross section                                                | n: 16 mm²                           |                       |
|     |                                       | Color:                                                       | cupreous                            |                       |
| 1   | Earth lead for inductor               | Length:                                                      | 3 m                                 | 2005880               |
|     | support feet                          | Cross section                                                | n: 10 mm²                           |                       |
| ī   |                                       | Color:                                                       | green/yellow                        |                       |
| 3   | Earth lead                            | Length:                                                      | 3 m                                 | 2005334               |
|     |                                       |                                                              | 5 m                                 | 2005335               |
|     |                                       |                                                              | 10 m                                | 2005336               |
|     |                                       | Color:                                                       | black                               |                       |
|     |                                       | Cross section                                                | n: 25 mm <sup>2</sup>               |                       |
|     |                                       | Plug type:                                                   | MC10                                |                       |
| 1   | Flat ribbon earth cable               | Length:                                                      | 15 m                                | 90015481              |
|     |                                       | Width:                                                       | 110 mm                              |                       |
| 1   | Adapter                               | MC10 to hook                                                 | k                                   | 2005378               |
| 1   | Adapter                               | MC10 to scre                                                 | w clamp                             | 2005379               |
| 1   | PD calibrator CAL1                    | Conformity:                                                  | IEC 60270                           | 2008807               |
|     |                                       | PD range:                                                    | 100 pC 100 nC                       |                       |
|     |                                       | Power supply                                                 | : 9-volt battery                    |                       |
| 3   | Adapter                               | For easier connection to HV cables with a conductor diameter |                                     |                       |
|     |                                       | <30 mm                                                       |                                     | 2005871               |
|     |                                       | <50 mm                                                       |                                     | 2005463               |
|     |                                       | <70 mm                                                       |                                     | 2005872               |
| 2   | Foldable aluminum<br>working platform |                                                              |                                     | 90012235              |
| 1   | Tool bag                              | Contains the following assembly tools:                       |                                     | 2006315<br>(complete) |
|     |                                       |                                                              | tric tube spanner,<br>x 17 mm       | 90012238              |
|     |                                       |                                                              | uble open-ended<br>ench (SW19/SW24) | 90014512              |
|     |                                       | • Tor                                                        | mmy bar, 8 x180 mm                  | 90012237              |
|     |                                       | • Cro                                                        | owfoot spanner, 13 mm               | 90012236              |
|     |                                       |                                                              | ench for tightening<br>nd M18 nuts  | 2005795               |
|     |                                       | • Hex                                                        | x key SW 4                          | 890453331             |
| 1   | Carrying device for inductor modules  |                                                              |                                     | 2004485               |

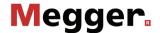

| QTY | Accessory            | Description                                                                              | Article number |
|-----|----------------------|------------------------------------------------------------------------------------------|----------------|
| 2   | Silca gel desiccator | For humidity control within the switch (bereits im Schalter montiert).                   | 90006470       |
| 1   | Patch cable          | Connects the external safety device with operating function to the notebook  Length: 1 m | 890021523      |

The box labeled with "Accessory Box 2" contains the following accessories:

| QTY | Accessory                           | Description                                                       | Article number |
|-----|-------------------------------------|-------------------------------------------------------------------|----------------|
| 1   | Base plate of inductor support feet |                                                                   | 2006314        |
| 4   | Arms of inductor support feet       |                                                                   | 2005504        |
| 1   | HV connection tube                  | Connects the coupling unit to the cable under test  Length: 7.5 m | 2006458        |
| 1   | Corrugated hose                     | HV connection between switch and inductor Length: 2 m             | 2006427        |
| 1   | Corrugated hose                     | HV connection between inductor and coupling unit Length: 2.5 m    | 2005328        |
| 1   | Electrode, black                    | To be mounted on top of the inductor                              | 2005405        |
| 1   | Ring adapter                        | Required for connection to cable under test                       | 2005394        |

Check contents Check the contents of the package for completeness and visible damage right after receipt. In the case of visible damage, the device must under no circumstances be taken into operation. If something is missing or damaged, please contact your local sales representative.

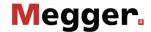

Optional accessories Should the following optional accessories not be part of the scope of delivery, these can be ordered from sales:

| Accessory                        | Description                                                                                                    | Article number                            |
|----------------------------------|----------------------------------------------------------------------------------------------------|-------------------------------------------|
| Support capacitor                | PD-free support capacitor for measurements at very low load capacities.                                               | 1010835                                   |
|                                  | The box also contains an additional earth lead with connection accessories and an additional corrugated hose (2 m).   |                                           |
| HV connection tube               | Different lengths of the HV connection tube are available                                                             | on request                                |
| Silca gel desiccator             | For humidity control within the switch                                                                                | 90006470                                  |
| Software license for OWTS import | Enables the optional OWTS data import function                                                                        | 2006507 (1 Dongle)<br>2006509 (2 Dongles) |
| Corona ring CPT300               | Corona ring that can be installed at the remote end cable termination for field control purposes (shipped in own box) | 2010654                                   |

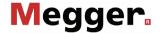

# 2.3 Technical Data

Technical parameters The HV DAC-300 system is specified by the following parameters:

| Parameter                                                                 | Value                           |  |
|---------------------------------------------------------------------------|---------------------------------|--|
| Output voltage <sup>1</sup>                                               | 25 kV 300 kV DC                 |  |
|                                                                           | (diagnosis only up to 270 kV)   |  |
| DAC frequency                                                             | 20 Hz 300 Hz                    |  |
| Testable load capacitance                                                 | 35 nF 8 μF                      |  |
| Input voltage                                                             | 400 V ±10% 3PH, 50/60 Hz        |  |
| Mains input power                                                         | 4 kVA                           |  |
| PD measuring range                                                        | 2 pC 100 nC                     |  |
| System noise level                                                        | <2 pC                           |  |
| PD pulse repetition rate for charge evaluation                            | 100 kHz                         |  |
| Charge evaluation                                                         | according to IEC60270           |  |
| Coupling capacitor                                                        | 5 nF                            |  |
| PD localisation                                                           |                                 |  |
| • Range                                                                   | 0 16.000 m / v/2 = 80 m/μs      |  |
| <ul> <li>Minimum cable length</li> </ul>                                  | 75 m                            |  |
| <ul> <li>Propagation velocity v/2</li> </ul>                              | 50 120 m/μs                     |  |
| <ul> <li>Sample rate</li> </ul>                                           | 125 MHz (8 ns)                  |  |
| <ul> <li>Bandwith</li> </ul>                                              | 3 / 20 MHz (switchable)         |  |
| <ul> <li>Accuracy</li> </ul>                                              | 1% of cable length              |  |
| Resolution                                                                | ±1 pC / ±1 m                    |  |
| Filtering                                                                 | Analogue and digital            |  |
| Support capacitor (optional)                                              |                                 |  |
| <ul> <li>Capacitance</li> </ul>                                           | 20 nF                           |  |
| Maximum voltage                                                           | 300200 kV                       |  |
| Operating temperature <sup>1</sup>                                        | 0 °C 55 °C (except of notebook) |  |
| Storage temperature                                                       | -20 °C 70 °C                    |  |
| Relative humidity                                                         | 80% bei 30 °C (non-condensing)  |  |
| Ingress protection rating (in accordance with IEC 60529 (DIN VDE 0470-1)) | IP00                            |  |

 $^{\rm 1}$  the operating height- and temperature dependent restrictions described on the following page must be observed

16

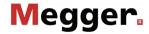

Height-dependent The following diagram illustrates the dependence of the maximum permissible test voltage maximum voltage on the operating altitude and the operating temperature:

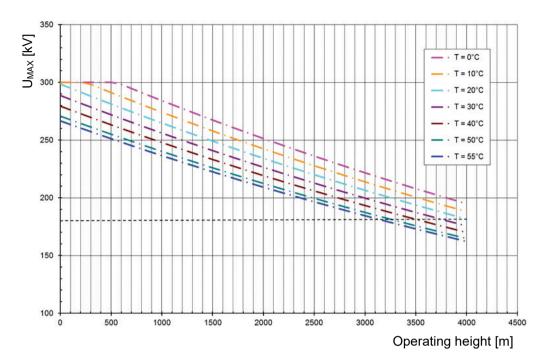

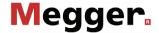

Weight and dimensions The individual main components of the HV DAC-300 have the following weight and dimensions:

| Component                                 | Data                                   |                       |
|-------------------------------------------|----------------------------------------|-----------------------|
|                                           | Dimensions<br>(W x H <sup>2</sup> x D) | 840 x 1700 x 980 mm   |
| No la la la la la la la la la la la la la | Weight                                 | 117 kg                |
| "Source"                                  |                                        |                       |
|                                           | Dimensions<br>(W x H <sup>2</sup> x D) | 700 x 1838 x 700 mm   |
| Megger                                    | Weight                                 | 146 kg                |
| "Switch"                                  |                                        |                       |
|                                           | Dimensions<br>(W x H <sup>2</sup> x D) | 1555 x 2350 x 1555 mm |
|                                           | Weight (assembled)                     | 336 kg                |
|                                           | Weight of one inductor module          | 72 kg                 |
| Megger                                    | Weight of inductor base                | 50 kg                 |
| "Inductor" (assembled)                    |                                        |                       |

18

<sup>&</sup>lt;sup>2</sup> The height required by the top-mounted connection cable is not included

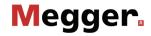

| Component                      | Data                                   |                     |
|--------------------------------|----------------------------------------|---------------------|
| •                              | Dimensions<br>(W x H <sup>2</sup> x D) | 700 x 2125 x 700 mm |
|                                | Weight                                 | 125 kg              |
| "Coupler"                      |                                        |                     |
| 4.0                            | Dimensions<br>(W x H <sup>2</sup> x D) | 700 x 2150 x 700 mm |
|                                | Weight                                 | 131 kg              |
| "Support Capacitor" (optional) |                                        |                     |

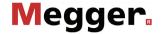

# 2.4 Connections, Controls and Indicators

HV source The following connection and control elements are located on the base of the HV source:

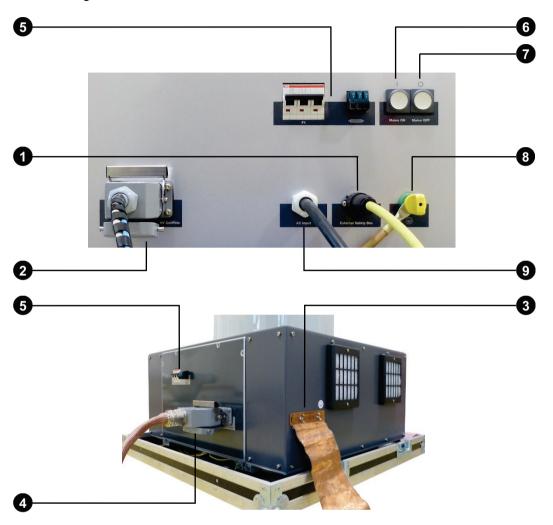

| Element | Description                                                                                     |
|---------|-------------------------------------------------------------------------------------------------|
| 0       | Socket for connection to the external safety device                                             |
| 2       | Socket for connection to the external safety device with operating function and to the notebook |
| 3       | Connection point for ribbon earthing cable                                                      |
| 4       | Connector for connection to the switch                                                          |
| 5       | Circuit breakers and fuses (see page 113)                                                       |
| 6       | "Mains ON" button                                                                               |
| 7       | "Mains OFF" button                                                                              |
| 8       | Protective earth connector                                                                      |
| 9       | AC power cord                                                                                   |

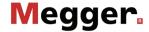

External safety device The external safety devices have the following controls and indicators:

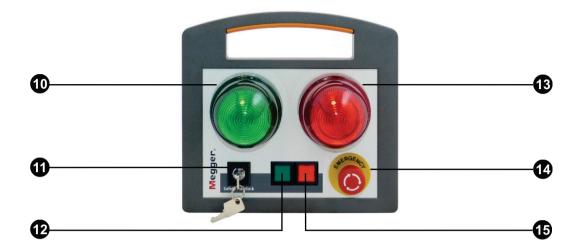

| Part       | Description                                                                                                    |
|------------|----------------------------------------------------------------------------------------------------|
| 10         | Green signal light Lights up when the system is switched on but is not in high voltage operation.                             |
| 1          | "HV interlock" key switch                                                                                                    |
|            | High voltage unlocked                                                                                                    |
|            | High voltage locked                                                                                                    |
|            | In the locked state, the key can be removed and the system can thus be protected against unauthorised high-voltage operation. |
| 12         | "HV ON" button (only on the external safety device with operating function)                                                   |
| 13         | Red signal light Lights up as soon as high voltage can be generated. The test object must be treated as live!                 |
| 14         | EMERGENCY OFF switch                                                                                                    |
| <b>1</b> 5 | "HV OFF" button (only on the external safety device with operating function)                                                  |

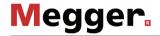

Coupling unit The following connectors and indicators are located on the base of the coupling unit:

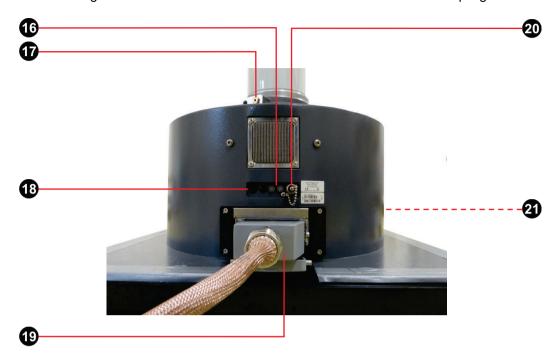

| Element  | Description                                                     | 1                                         |                                         |
|----------|-----------------------------------------------------------------|-------------------------------------------|-----------------------------------------|
| 16       | Status LEDs indicating the following states of the PD detector: |                                           |                                         |
|          |                                                                 | Left LED                                  | Right LED                               |
|          | Green                                                           | Measurement underway                      | Software and PD detector connected      |
|          | Orange                                                          | Measurement stopped and not yet restarted | Software and PD detector are connecting |
|          | Red                                                             | System error (see page 114)               |                                         |
| <b>①</b> | Banana jacl                                                     | k for connection of the short-ci          | rcuit adapter (see page 110)            |
| 18       | Banana jacl                                                     | k for connection of the short-ci          | rcuit adapter / calibrator              |
| 19       | Socket to co                                                    | onnect the hybrid cable from th           | ne switch                               |
| 20       | BNC conne                                                       | ctor (not used)                           |                                         |
| 3        | MC 10 conr<br>visible in the                                    | •                                         | onal earth (on the backside - not       |

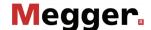

### 2.5 **Technical Background**

Discharge and why test for it?

What is Partial To be informed about the condition and residual life of their resources is increasingly important for network operators in order to be able to plan and optimise the investment and maintenance measures.

> By the use of condition-based maintenance of medium and high voltage cable networks with the help of cable diagnosis and cable tests, it is possible to considerably reduce the costs for maintenance and renewal of the networks. Unnecessary repairs or renewals can be avoided and life expectancy can be maximized.

> Moreover, the PD diagnosis also is an ideal method to verify the installation and assembly quality of a cable before commissioning.

> The recognition, evaluation and location of PD faults has thereby been established as one of the most efficient and significant diagnostic methods. Partial Discharge activity is a localised electrical breakdown between two electrodes that does not completely bridge the gap between them. PD activity is an indication of incipient faults in the insulation and is widely regarded as one of the best indicators of potential weak spots in the accessories and insulation of medium and high voltage cables.

> Inside cables, PD defects are generally ionisable, gas-filled voids, which were either developed during the production of the insulation or caused by one of the following events:

- Mechanical damage
- Incorrect installation of joints or terminations
- Thermal degradation processes inside joints due to improper conductor connections

Field of application

In principle, the system is designed for all kinds of high voltage cables as long as the constructional requirements for the PD free connection of the test system are fulfilled. With the system's output voltage of 300 kV<sub>peak</sub> power cables with a rated voltage Uo/U of up to 132/230 kV can be tested and diagnosed in accordance to the applicable standards.

The measurable cable lengths strongly depend on the cable type as well as on the amount and the design of the joints. Faulty joints, joints of inferior quality and humid cable sections can lead to heavily attenuated propagation of the PD pulses which then can only be detected badly or not at all.

Experience has shown that for new XLPE cables with the necessary minimum of high quality joints, cable lengths of 10 to 15 km are measurable without any problems (in particular cases also longer lengths) if the measurement can be conducted from both cable ends.

In paper-insulated cables, the PD pulses are attenuated considerably stronger, so that the maximum length is 5 to 10 km. If the cable is humid or has many joints (in particular transition joints), very often only notably smaller lengths are measurable.

In locations where high interference voltages may obscure the measurement signal (e.g. in transformer stations), smaller PD levels are harder to identify. In these cases, a preferably short and direct earthing of the measurement system at the screen of the test object should be ensured.

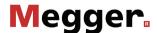

How can PD be In order to measure partial discharges, the test object is applied with the required voltage. measured and located? The generated high-frequency PD signals are decoupled by means of a special AKV.

> By gradually raising the voltage it is possible to detect at which voltage the PD ignites (PDIV) and how the PD level changes with increasing voltage. Conclusions regarding the type of PD fault can be drawn from the phase angle of the test voltage at the moment of the PD event. In a similar way, also the extinction voltage (PDEV) of an already activated PD can be determined during the decay of the DAC voltage.

> The fact that generated high-frequency pulses in cables propagate in both directions is used to locate PD faults. During the measurement process, the measurement system records the incoming signals and, thanks to appropriate algorithms and filters, is able to identify both the directly incoming PD pulses and the respective reflections.

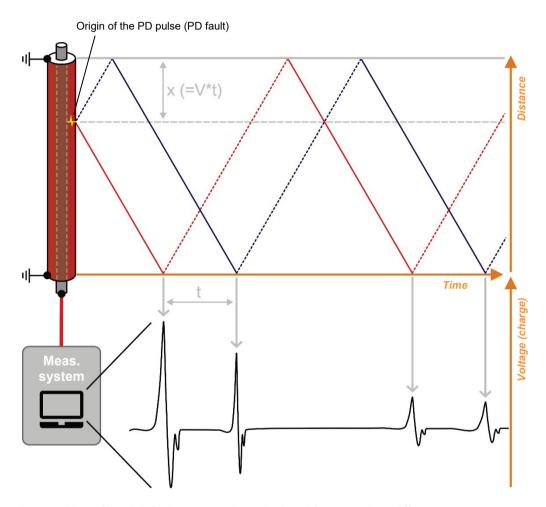

The position of the PD fault can then be calculated from the time difference between pulse and reflection and from the known or in the previous calibration determined pulse propagation velocity.

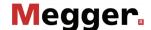

# 3 Commissioning

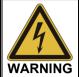

# General safety instructions for set-up and commissioning

- The guidelines for implementation of occupational safety when operating a test system / test van often differ between one network operator and another and it is not uncommon for national regulations (like, i.e. the German BGI 5191) to be used as well. Inform yourself of the guidelines applicable in the area of operation beforehand, and comply with the specified rules for work organization and for implementing the test system / test van.
- Select a location which is sufficient for the weight and size of the system and ensures that it stands securely. The system should be installed on a flat and stable surface. If the underground is not stable (e.g. if surfaced with gravel) then it should be stabilized, for example with wooden plates.
- The system may only be used indoor or in dry weather conditions.
- When setting up or connecting the system, make sure that it does
  not impair the functional capability of any other systems or
  components. If other systems and components have to be modified,
  be sure to reverse these measures once the work has been
  completed. Always take the special requirements of these systems
  and components into account and only carry out work on them after
  consulting and obtaining approval from whoever is in charge of them.
- In the event of larger differences in temperature between the storage and installation locations (cold to warm) condensation may form on components carrying high voltage (condensation effect). To avoid any risk of damage to people and devices caused by voltage arcovers, the device / system must not be operated when in this condition. It should instead be left in the new environment for a sufficient amount of time to acclimatise before it is then put into operation.

# 3.1 Assembly and Electrical Connection

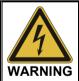

# Safety instructions regarding the electrical connection

- The system may only be connected to <u>de-energised</u> equipment. The
  general safety instructions and, in particular, the five safety rules
  (see page 8) must always be followed prior to connection to the test
  object.
- Follow the specified operating sequence.
- Because the voltage applied to the cable under test can exhibit values that represent a shock hazard, all cable ends must be shielded in accordance with DIN EN 50191 (VDE 0104) to prevent contact. Make sure that all cable branches are taken into account.
- For the assembly and connection of the system, the supplied materials and connection cables are to be used exclusively.

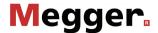

Connection diagram The following picture shows the simplified connection diagram:

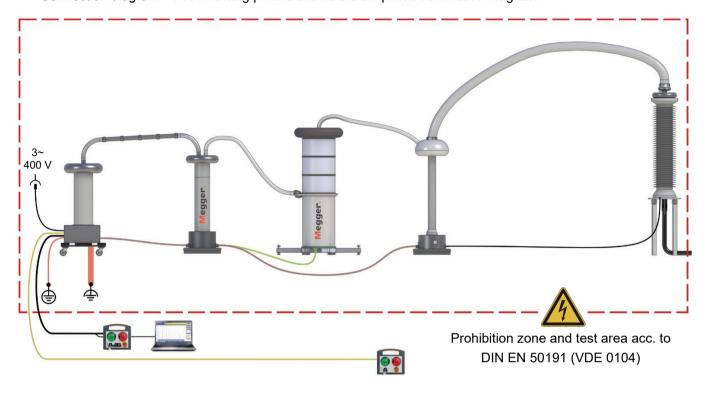

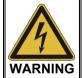

The system components itself and the unshielded connection cables are to be considered as live parts during the whole measurement. Dimensioning of prohibition zone and test area is to be carried out in accordance to DIN EN 50191 (VDE 0104).

For measurements at very low load capacities, the optionally available support capacitor can be installed in addition to the previously mentioned components to reduce the oscillating frequency. It is placed in between the inductor and the coupling unit.

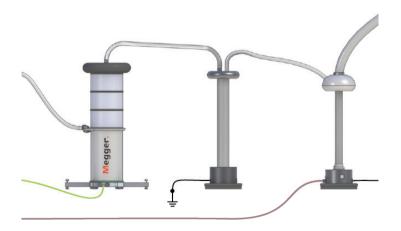

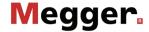

Minimum distances The following minimum distances between the system components must be observed between system when setting up the HV DAC-300:

components Alternatively, the components can also be set up in a zigzag pattern. In this case, there are the following additional minimum distances to be observed:

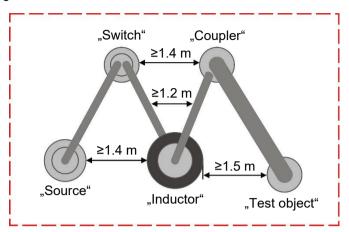

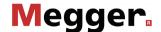

# 3.1.1 Setting Up the Coupling Unit

Proceed as follows to set up the coupling unit:

# 1 Position and align the transport box labelled with "Coupler" next to the cable under test as shown in the figure below and fix the two wheels which are facing the cable under test:

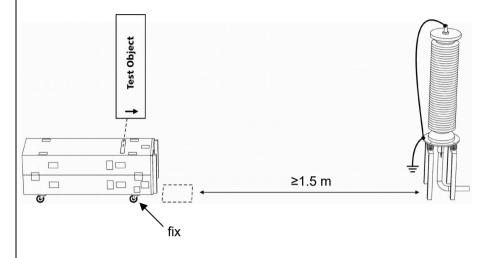

2 Use the available handles to raise the transport box to upright position as shown in the figure below:

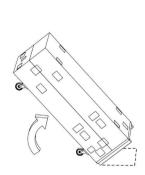

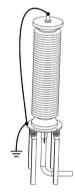

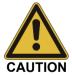

Lifting the transport box requires at least 2, better 4 persons!

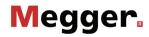

|      | <u></u>                                                                                                    |
|------|----------------------------------------------------------------------------------------------------|
| Step | Action                                                                                                    |
| 3    | Carefully remove the lid (side without wheels) of the transport box and unfasten the tension belt fixing the coupling unit. |
|      |                                                                                                    |
| 4    | Remove the lower part of the transport box.                                                                                 |
|      | Do not remove the short-circuit adapter from the coupling unit yet!                                                         |
| 5    | Remove any dust and other debris from the isolator pipe.                                                                    |
| 6    | Remove the protective sleeve from the field control electrode.                                                              |
|      | 1                                                                                                    |

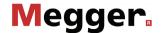

# 7 Take a black earth lead of appropriate length out of "Accessory box 2" and use it to connect the MC 10 connector at the base of the coupling unit with the screen of the cable under test (operational earth).

į

The plug connection at the base of the coupling unit is secured by a snap-on locking system. Make sure to push the socket slowly on the plug until it clicks into place. By pushing it all the way to the stop, you would risk to accidentally release the locking mechanism again. Check for proper connection by firmly pulling on the cable!

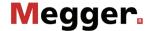

# 3.1.2 Setting Up the Support Capacitor (optional)

Proceed as follows to install the optional support capacitor which is only required in case of very low load capacity:

# Step Action

Position and align the transport box labelled with "Support Capacitor" next to the coupling unit as shown in the figure below and fix the two wheels which are facing the coupling unit:

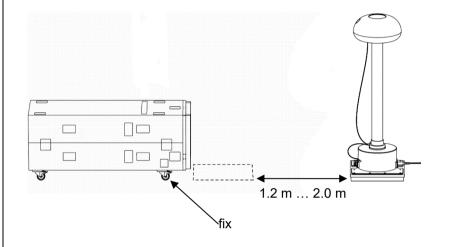

2 Use the available handles to raise the transport box to upright position as shown in the figure below:

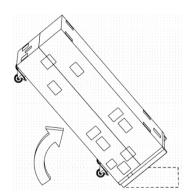

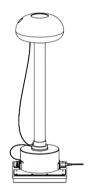

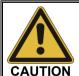

Lifting the transport box requires at least 2, better 4 persons!

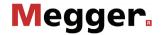

# Action Step 3 Carefully remove the lid (side without wheels) of the transport box and unfasten the tension belt fixing the support capacitor. 4 Remove the lower part of the transport box. Do not remove the short-circuit adapter from the support capacitor

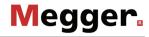

| Step | Action                                                                                                    |
|------|----------------------------------------------------------------------------------------------------|
| 5    | Take the black earth lead out of the "Support Capacitor" box and use it to connect the MC 10 connector at the base of the support capacitor with the screen of the cable under test (operational earth).                                                                                                    |
|      |                                                                                                    |
|      | The plug connection at the base of the support capacitor is secured by a snap-on locking system. Make sure to push the socket slowly on the plug until it clicks into place. By pushing it all the way to the stop, you would risk to accidentally release the locking mechanism again. Check for proper connection by firmly pulling on the cable! |
|      |                                                                                                    |
| 6    | Remove the protective sleeve from the field control electrode.                                                                                                    |

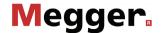

### 3.1.3 **Setting Up the Inductor**

# Proceed as follows to set up the inductor: Action Step 1 Position the inductor support feet on stable and level ground in a distance between 1.2 m and 1.7 m from the coupling unit or the support capacitor (if used). 1,2 m ... 1,7 m As the inductor can hardly be straightened when completely assembled, the support feet should be aligned as precisely as possible. One of the long sides must therefore face the direction in which the switch should later be installed. Position of the coupling unit / support capacitor Possible positions of the switch 2 Insert the four arms up to the stop into the support feet and tighten the adjusting screws on the end of the arms until the support feet barely touches the ground (the arms should now be firmly attached). While doing this, keep an eye on the sprit level to make sure the support feet is level. Place the transport box labelled with "Inductor/Base" next to the inductor

support feet and remove the side plates.

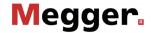

Step Action

4 Put the lifting device on the inductor base as shown in the figure below:

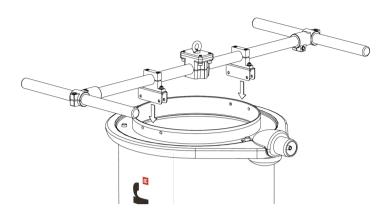

5 Anchor the lifting device using the four attached self locking pins.

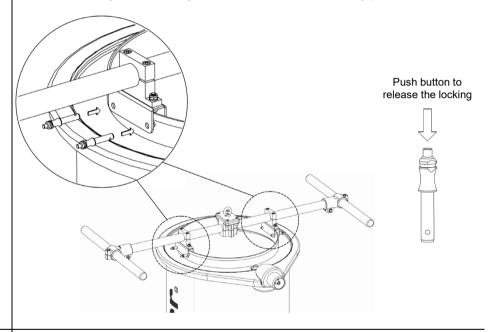

6 If possible, connect the eye on top of the lifting device to an overhead crane.

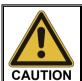

If no crane is available, at least 4 persons are required to lift the inductor base!

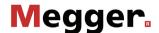

| Step | Action                                                                                          |
|------|-------------------------------------------------------------------------------------------------|
| 7    | Lift the inductor base and rotate it until the connector is facing away from the coupling unit. |
|      | Coupling unit                                                                                   |

While putting down the inductor base on the support feet, make sure the four bolt heads sticking out of the support feet are guided through the holes in the bottom of the inductor base. After the inductor base stands securely, turn it a few degrees clockwise to anchor it.

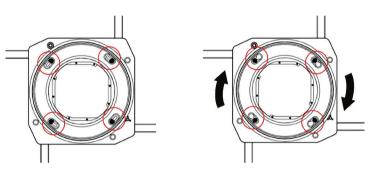

If no crane is available, the two supplied working platforms and a transport box should be arranged around the inductor base to provide for safe and stepwise lifting of the inductors as shown in the example below:

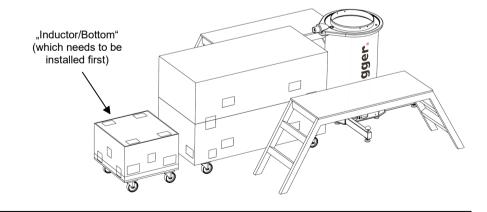

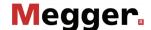

By means of the lifting device (see <u>steps 4 to 6</u>), lift one inductor after the other from the respective transport box on the inductor base. Both the sequence (green → yellow → red) and the alignment are defined by colored stickers on the inductors.

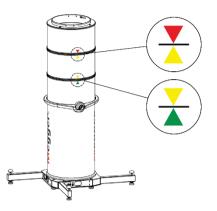

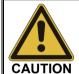

If no crane is available, at least 4 persons are required to lift one inductor!

If, following the positioning operation, the inductor is not flush with the part underneath and a gap of around 1 cm remains visible, the alignment must be corrected by turning the inductor. The inductor has been correctly aligned only once it suddenly lowers again and can no longer be subsequently turned.

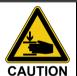

Never reach into the gap underneath the inductor when subsequently aligning it!

Take the electrode out of "Accessory Box 2" and make sure the locking mechanism inside the electrode is unlocked.

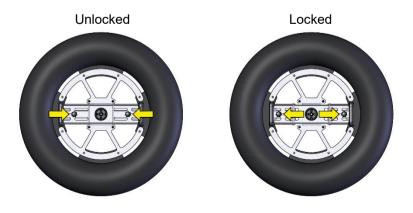

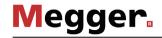

| Step | Action                                                                                                |  |  |  |  |  |  |  |  |  |
|------|----------------------------------------------------------------------------------------------------|--|--|--|--|--|--|--|--|--|
| 12   | Place the electrode on the inductor and make sure the two red triangles are aligned with one another. |  |  |  |  |  |  |  |  |  |
|      |                                                                                                    |  |  |  |  |  |  |  |  |  |
| 13   | Lock the locking mechanism (see <u>step</u> 12) and tighten the two locking screws.                   |  |  |  |  |  |  |  |  |  |
|      |                                                                                                    |  |  |  |  |  |  |  |  |  |
|      |                                                                                                    |  |  |  |  |  |  |  |  |  |
| 14   | Remove the protective sleeve from the electrode.                                                      |  |  |  |  |  |  |  |  |  |

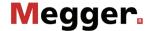

### 3.1.4 Setting Up the Switch

Proceed as follows to set up the switch:

### Step Action

Position and align the transport box labelled with "Switch" next to the inductor as shown in the figure below and fix the two wheels which are facing the inductor:

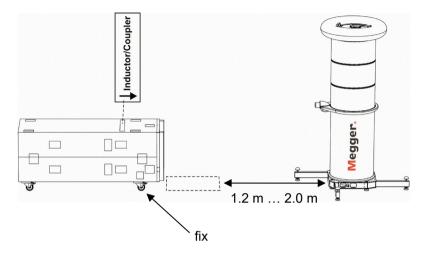

2 Use the available handles to raise the transport box to upright position as shown in the figure below:

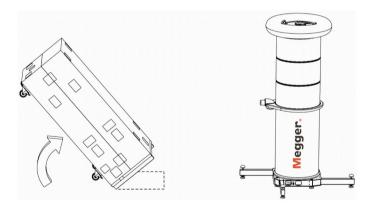

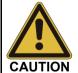

Lifting the transport box requires at least 2, better 4 persons!

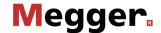

3 Carefully remove the lid (side without wheels) of the transport box and unfasten the tension belt fixing the switch.

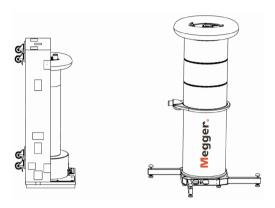

4 Remove the lower part of the transport box.

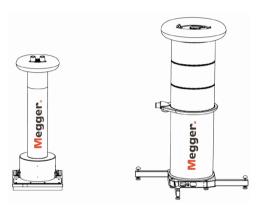

- **5** Remove the protective sleeve from the field control electrode.
- **6** Check whether one of the silica gel desiccators on top of the switch needs to be replaced.

Dry (no action required)

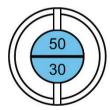

Maximum amount of moisture has been absorbed (replacement is required)

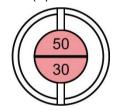

If replacement is required, the affected desiccator needs to be unscrewed and replaced by one of the supplied spare desiccators.

The replaced desiccators can be reactivated for re-use at 120°C for four hours in a ventilated oven and should then be stored in a sealed container.

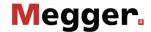

Take the hybrid cable with the blue markings on both ends out of "Accessory Box 1" and use it to make a connection between the switch and the coupling unit. The respective receptacles on the switch and coupling unit are also marked with blue stickers.

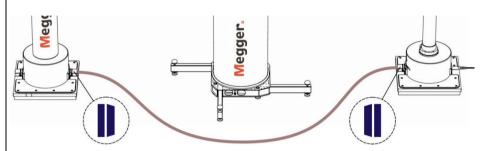

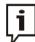

Make sure there is no contact between the cable and the support feet of the inductor!

Take the green/yellow earth lead out of "Accessory Box 1" and use it to make an earth connection between the banana jacks on the switch base and the inductor support feet.

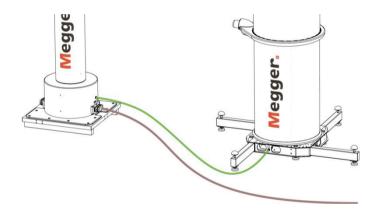

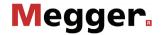

# 3.1.5 Making the HV Connections between the individual components

Proceed as follows to make the connection:

| Step | Action                                                                                                    |                                                                                                    |  |  |  |  |  |  |  |
|------|----------------------------------------------------------------------------------------------------|----------------------------------------------------------------------------------------------------|--|--|--|--|--|--|--|
| 1    | Take the longer of the two corrugated hoses out of "Accessory box 2" and preither of both ends into the lateral opening of the coupler's field control electrode. Push it all the way to the stop. |                                                                                                    |  |  |  |  |  |  |  |
| 2    | If the optional support capacitor is not used,                                                                                                    | If the optional support capacitor is used,                                                              |  |  |  |  |  |  |  |
|      | plug the other end into the socket on top of the inductor and push it all the way to the stop.                                                                                                    | plug the other end into the socket on top of the support capacitor and push it all the way to the stop. |  |  |  |  |  |  |  |

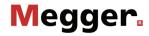

| Step | Action | _                                                                                                    |
|------|--------|----------------------------------------------------------------------------------------------------|
| 3    |        | Take the corrugated hose out of the "Support Capacitor" box and plug either of both ends into the vacant socket on top of the support capacitor. Push it all the way to the stop. |
| 4    |        | Plug the other end into the socket on top of the inductor and push it all the way to the stop.                                                                                    |

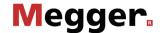

Take the second (shorter) hose out of "Accessory box 2" and plug either of both ends into the bottom socket of the inductor that protrudes sideways from the top of the inductor base.

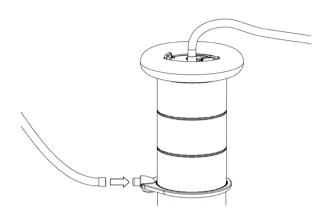

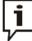

The plug connection is secured by a snap-on locking system. Make sure to push the hose slowly into the socket until it clicks into place. By pushing the hose all the way to the stop, you would risk to accidentally release the locking mechanism again. Check for proper connection by firmly pulling on the hose!

Plug the other end into the nearest of the two sockets on top of the switch and push it all the way to the stop.

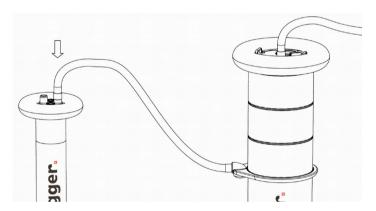

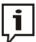

Make sure the clearance between the two hoses is at any point at least 1.2 m!

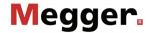

| Step | Action                                                                                                    |
|------|----------------------------------------------------------------------------------------------------|
| 7    | For the remaining duration of the assembly, attach an earthing stick (not part of the scope of delivery) to the hose as shown in the figure below: |
|      | Megger                                                                                                    |

### 3.1.6 Setting Up the HV Source

| Step | Action                                                                                                    |  |  |  |  |  |  |
|------|----------------------------------------------------------------------------------------------------|--|--|--|--|--|--|
| 1    | Position the transport box labelled with "Source" next to the switch. Thanks to the additional wheels on the underside, distance and alignment can be adjusted later. |  |  |  |  |  |  |
| 2    | Carefully remove the lid (side without wheels) of the transport box and unfasten the tension belts fixing the HV source.                                              |  |  |  |  |  |  |
|      | Megger                                                                                                    |  |  |  |  |  |  |
| 3    | Remove the lower part of the transport box.                                                                                                    |  |  |  |  |  |  |
|      | Megger                                                                                                    |  |  |  |  |  |  |

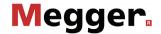

| Step | Action                                                                                                    |
|------|----------------------------------------------------------------------------------------------------|
| 4    | Remove the protective sheath from the field control electrode.                                                                                                    |
| 5    | Take the 10 m copper earth lead out of "Accessory Box 1" and use it to connect the protective earth connector 8 of the HV source to station earth.                                                     |
| 6    | Take the ribbon earthing cable out of "Accessory Box 1" and mount it on the provided rail 3 on the housing of the HV source. Connect the other end of the ribbon cable with a suitable earthing point. |

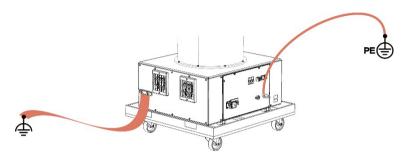

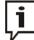

When connecting to the earthing point, it is important to note that one side of the ribbon cable is covered with a protective transparent film, thus providing no metallic contact!

7 Take the hybrid cable with the red markings on both ends out of "Accessory Box 1" and use it to make a connection between the switch and the HV source. The respective receptacles on the HV source and the switch are also marked with red stickers.

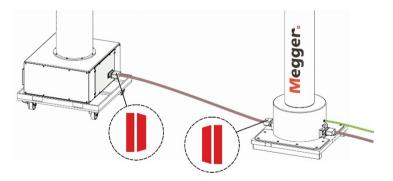

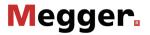

| Step | Action                                                                                                    |
|------|----------------------------------------------------------------------------------------------------|
| 8    | Take the travelling wave resistor out of "Accessory box 1" and plug either of both ends into the vacant socket on top of the switch. Push it all the way to the stop.                                                                                                    |
| 9    | Plug the other end into the socket on top of the HV source and push it all the way to the stop.                                                                                                    |
| 10   | Place the notebook and the HV control box on a table outside of the prohibition zone and connect them to socket 2 of the HV source by means of the combined LAN / control cable ("Accessory Box 1").                                                                                                    |
| 11   | Place the external safety device at an easily accessible location outside of the prohibition zone and connect it to socket of the HV source by means of the supplied cable ("Accessory Box 1").                                                                                                    |
| 12   | Use the AC power cord  and the supplied extension cable to connect the source to a three-phase power (400 V).  By default the extension cable is equipped with a 32 A / 400 V CEE plug (3P+N+E) which can be replaced by a suitable country-specific plug. Replacement has to be carried out by a qualified person.  Make sure the cables of steps 10 to 12 are laid flat on the ground to ensure maximum clearance from the high voltage carrying components. |

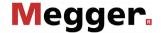

### 3.1.7 Connecting the Coupling Unit to the Cable Under Test

Proceed as follows to make the connection:

# Step **Action** 1 Attach the adapter with the most suitable diameter on the conductor to be 2 Tighten all screws (3 or 6, respectively - depending on the type of adapter) in order to secure the adapter on the conductor. Maintain a small gap to other surfaces 3 Remove the protective sheath from the supplied torus ("Accessory Box 2") and make sure the locking mechanism inside the torus is unlocked. Unlocked Locked

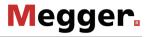

| Step | Action                                                                                                    |
|------|----------------------------------------------------------------------------------------------------|
| 4    | Place the torus on the adapter and make sure they are concentrically aligned.                                                                                   |
|      |                                                                                                    |
|      |                                                                                                    |
| 5    | Lock the locking mechanism (see <u>step 3</u> ) and tighten the three locking screws.                                                                           |
|      |                                                                                                    |
|      | The torus should now be firmly attached to the cable under test which has to be verified in a suitable manner.                                                  |
| 6    | Take the HV connection tube out of "Accessory box 2" and identify the end with the corona ring. Plug this end on the torus and push it all the way to the stop. |
|      | Corona ring which uniquely identifies the correct end                                                                                                    |

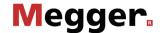

7 Slide the locking fork into the corresponding notches to lock the HV connection tube in place.

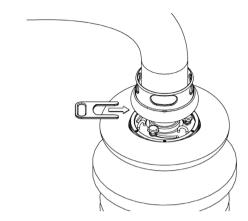

8 Plug the other end of the HV connection tube into the opening on top of the coupler's field control electrode and push it all the way to the stop.

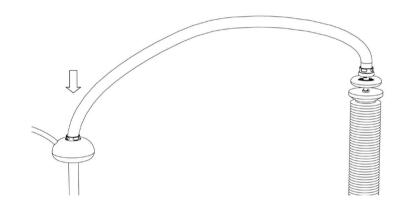

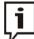

If HV connection tubes of different lengths are available, always use the shortest possible length possible in order to keep the interference level as low as possible.

In general, tube lengths of 10 m and longer are suited for voltage withstand tests only and should not be utilised for PD localization.

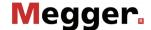

## 3.1.8 Installing the Corona Ring at the Remote End of the Cable (optional)

In order to ensure the lowest possible corona discharges, the optionally available coronary ring CPT300 (see page 10) can be installed at the remote end of the cable.

It is stowed away in its own box labelled with "Corona Protection Toroid" and must be attached to the end termination in the same way as described in steps 1 to 5 of the previous section.

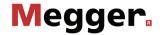

### 3.2 Switching On

Please perform the following steps in order to get everything ready for the measurement:

| Action                                                                                                    |  |  |  |  |  |  |  |  |
|----------------------------------------------------------------------------------------------------|--|--|--|--|--|--|--|--|
| Switch on the test voltage source via the white "Mains ON" 6 button.                                                                                                    |  |  |  |  |  |  |  |  |
| Remove the short-circuit adapters from the coupling / support capacitor (if used) and any earthing sticks.                                                                    |  |  |  |  |  |  |  |  |
| Use barriers to secure the work areas and passageways, to prevent access to the test area for unauthorized persons and to prevent persons from reaching the prohibition zone. |  |  |  |  |  |  |  |  |
| The dimensions of the prohibition zone are determined by the test voltage in accordance to DIN EN 50191 (VDE 0104).                                                           |  |  |  |  |  |  |  |  |
| Switch on the notebook.                                                                                                    |  |  |  |  |  |  |  |  |
| Plug the supplied dongle into a USB port of the notebook.                                                                                                    |  |  |  |  |  |  |  |  |
| Start the measurement software by double-clicking the 🔱 desktop icon.                                                                                                    |  |  |  |  |  |  |  |  |
|                                                                                                    |  |  |  |  |  |  |  |  |

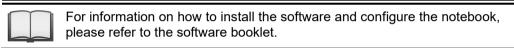

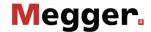

### 4 Basic Operation of the Software

### 4.1 Start Screen

After the PD measurement software has been opened, the main menu appears which enables the user to call up the individual modules of the software:

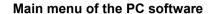

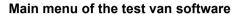

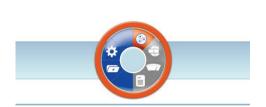

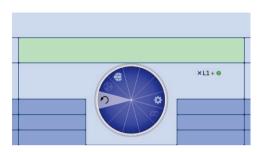

The following modules are available:

| Module    | Description                                                                     |
|-----------|---------------------------------------------------------------------------------|
|           | Measurement task (see page 56) Creating a new measurement task                  |
| •         | Calibration (see page 58) Calibrating the partial discharge test circuit        |
|           | Measurement (see page 64) Parameterisation and conducting of the PD measurement |
|           | Report (see page 77) Evaluating the measurement data and creating a report      |
| +         | Cable manager (see page 94) Administrating measurement and cable data sets      |
| <b>\$</b> | Settings (see page 87) Adjusting the software settings                          |

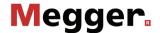

#### 4.2 **Useful Features of the Software**

functions

Search and sort In order to make the search in extensive lists (e.g. cable lists) easier there is always a search form near the list in which any character string can be entered. While entering, the list is immediately filtered by entries that contain this character string.

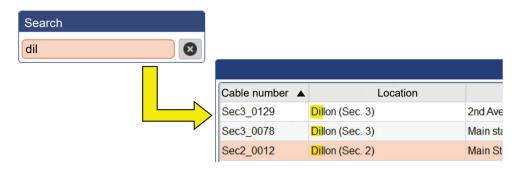

In order to cancel the filtering, either the character string needs to be deleted or, if available, the X button needs to be clicked.

When clicking on the title of a table column, the rows of the table are sorted according to the content of this column. Clicking again changes the direction of sorting. The column currently used for sorting is always indicated by a  $\triangle$  (orientation depending on direction of sorting).

Adapting the screen

Where the symbol \*\*\* appears, it indicates that the screen layout can be adjusted to the layout personal requirements depending on the situation. For this purpose, the symbol needs to be clicked and – with the mouse pressed – moved into the required position.

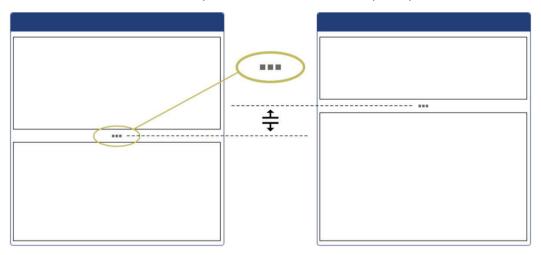

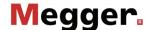

Administration of To guarantee quick access to frequently used cable templates, these can be added to the favourites favourites ( $\bigstar$ ) list by clicking on the  $\precsim$  symbol, or be removed from the list ( $\precsim$ ) by clicking again.

> The  $\precsim$  symbol which appears above the templates list allows you to toggle between the full view and the favourites view at any time.

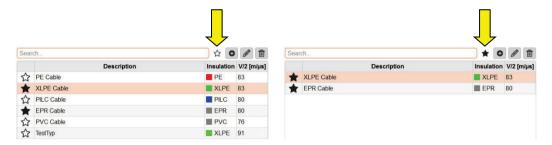

Notifications All notifications that are generated by the software or by the devices involved in the measurement appear in the display as an overlay for a few seconds.

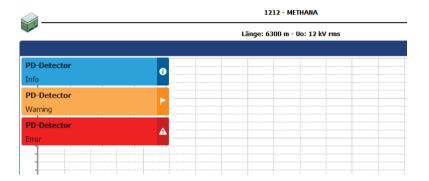

The messages are divided into the following classes:

| Class   | Description                                                                                                    |
|---------|----------------------------------------------------------------------------------------------------|
| (i)     | Information about the status of the involved devices or necessary operational actions                                              |
| Warning | Messages about problems that occurred in the course of the measurement, which do require user action (see page 114).               |
| Error   | Problems (e.g. in the communication between the devices) that need to be resolved (see page 114) before continuing the measurement |

Warnings and errors are automatically stored in the notification list, which can be accessed using the menu item at the top right of the screen or by clicking on one of the error messages.

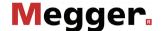

### **5** Conducting Measurements

### 5.1 Starting or Resuming a Measurement Task – 🛞

Before starting the actual measurement, a measurement task must be created or opened in the first step, under which all recorded measurement data are stored until either the software is closed or a new measurement job is started.

You can either...

- continue a previous measurement task (see page 94) which had to be suspended due to lack of time or other reasons,
- clone a previous measurement task (see page 94), if e.g. a repeat
  measurement has to be performed on a cable already diagnosed (in this case
  the settings from the previous task are adopted and preset) or
- start a new measurement task.

When creating a new measurement task, proceed as follows:

| Step | Action                                                                  |              |                                                                    |                                 |                      | _                |                           |                               |            |
|------|-------------------------------------------------------------------------|--------------|--------------------------------------------------------------------|---------------------------------|----------------------|------------------|---------------------------|-------------------------------|------------|
| 1    | Call up the menu point  from the main menu of the measurement software. |              |                                                                    |                                 |                      |                  |                           |                               |            |
|      | Result: The following input mask opens.                                 |              |                                                                    |                                 |                      |                  |                           |                               |            |
|      | Mossurement Task                                                        |              |                                                                    |                                 |                      |                  |                           | Exit                          |            |
|      | Teste<br>Cabl                                                           | der<br>ble   | sebaKMT  Search  Cable Number * Location 20 kV KFM Dillon Distr. A | Station A<br>Lighthouse Station | Station B<br>Stadium | Length [m]       | Cable Details Uo [kV rms] |                               |            |
|      |                                                                         |              | Feeder no 2 Joburg<br>Soccer city no3 Joburg                       | Crown Sds<br>Crown Sub          | Soccer City no 2     | 2100<br>2000     | 6.4                       |                               |            |
|      |                                                                         |              |                                                                    |                                 |                      |                  |                           |                               |            |
|      |                                                                         |              |                                                                    |                                 |                      |                  |                           |                               |            |
|      |                                                                         |              |                                                                    |                                 |                      |                  |                           |                               |            |
|      | Maa                                                                     | asured at    | Lighthouse Station                                                 |                                 | Stadium              |                  |                           |                               |            |
|      | HV s                                                                    |              | Megger TDS                                                         |                                 | Ostulan              |                  | •                         |                               |            |
|      |                                                                         |              |                                                                    |                                 |                      |                  |                           | Apply                         |            |
| 2    | Enter the na <b>Tester</b> .                                            | me           | of the respo                                                       | nsible m                        | easurem              | ent te           | echnicia                  | ın into the ir                | nput field |
| 3    | measuremer 54). Should                                                  | nt ta<br>the | opriate entry<br>ask. If neede<br>cable syster<br>the start of th  | d, use th<br>n not yet          | e search<br>be store | n and<br>ed in t | sort fun<br>he syst       | octions (see<br>em, it has to | page       |
| 4    | Select the ca                                                           |              | e end at whic                                                      | h the cui                       | rent me              | asure            | ment is                   | conducted                     | under      |
| 5    |                                                                         |              | ect <b>Megger H</b><br>s only availal                              |                                 |                      |                  |                           |                               |            |
| 6    |                                                                         | st i         | ect <b>PD Detec</b><br>s only availal                              |                                 |                      |                  |                           | •                             |            |
| 7    | If required, e                                                          |              | er a few usefo<br>field.                                           | ul details                      | on the r             | neası            | ırement                   | task in the                   |            |

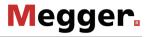

| Step | Action                                                                                                    |  |
|------|----------------------------------------------------------------------------------------------------|--|
| 8    | Click on <b>Apply</b> in order to confirm the selection.                                                                                                    |  |
|      | Before starting a new measurement task, ensure that the measurement data recording has been completed for the measurement task currently in progress!                                       |  |
|      |                                                                                                    |  |
|      | <b>Result:</b> The software jumps back to the start screen. The measurement task is initialised, and the cable allocated to the measurement task is displayed on top of the selection menu. |  |
|      | Main station  PE Cable  PE Cable  PE Cable                                                                                                    |  |
|      |                                                                                                    |  |
| 9    | Proceed with the calibration (see page 58).                                                                                                    |  |

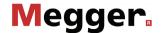

#### Calibrating the Partial Discharge Measuring Circuit – 5.2

Prerequisites In order to be able to conduct a calibration, a new measurement task must have been started beforehand (see page 56). Otherwise the menu point in the start screen is greyed out.

> It is recommended to use the supplied calibrator. In principle though, any other calibrator that is in accordance with the requirements of the IEC 60270 can be used.

Necessity After the measurement system has been set up and connected to the test object, the partial discharge measuring circuit needs to be calibrated by measuring current pulses of known charge. Only this way, a reproducible measurement and a reliable evaluation on the basis of comparable measurement data can be ensured.

#### 5.2.1 **Connecting the Calibrator**

Connection diagram The following picture shows the simplified connection diagram:

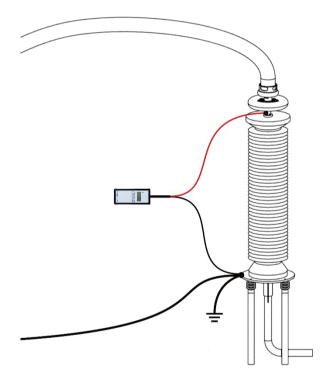

Procedure Proceed with the following steps to connect the calibrator:

| Step | Action                                                                                                    |  |  |
|------|----------------------------------------------------------------------------------------------------|--|--|
| 1    | Connect the black connection line of the calibrator to the screen of the cable that is to be tested.                                                                                                    |  |  |
|      | The connection should be made directly the cable screen and as close as possible to the point at which the screen is led out of the termination. That way an unnecessarily high base noise level can be avoided. |  |  |
|      |                                                                                                    |  |  |
| 2    | Connect the red connection line of the calibrator to the phase conductor of the cable that is to be tested.                                                                                                    |  |  |

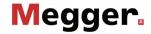

| Step | Action                                                                                                    |  |  |
|------|----------------------------------------------------------------------------------------------------|--|--|
| 3    | Switch the calibrator on by shortly pressing the button.  With the help of the and button the calibration pulse level can be adapted if required. In most cases, however, the calibration can be completed successfully with the preset calibration value of 1 nC. |  |  |
| 4    | Cancel the earthing and short circuiting measures on both ends of the cable that is to be tested.                                                                                                    |  |  |
|      | Since the supplied calibrator automatically switches off approx. 10 minutes after the last operational action, the actual calibration should be conducted directly after connecting the calibrator.                                                                |  |  |

#### 5.2.2 **Conducting the Calibration**

the calibration steps:

Preparing and starting In order to calibrate the partial discharge measuring circuit proceed with the following

| Step | Action                                                                                                    |
|------|----------------------------------------------------------------------------------------------------|
| 1    | Call up the menu point from the main menu of the measurement software.                                                                                                    |
|      | <b>Result:</b> The connection to the PD detector is being established (the HV source must be switched on). As soon as there is a connection, the <b>Start</b> button is activated (with a green border). Otherwise, the cause for the failed connection needs to be determined. |

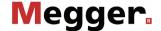

2 Adjust the PD detector settings.

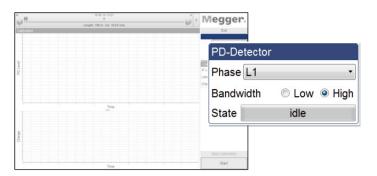

Select from the dropdown menu **Phase** either the phase of the test object that is currently connected to the measuring system or the option **All Phases**.

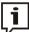

For 3-core cable systems it is generally sufficient to calibrate the circuit only once and apply the data for all phases. Only if you expect differences between the single phases you should calibrate each phase individually prior to the measurement.

The optimum **Bandwidth** setting is determined by the length of the cable. While a high bandwidth is recommended for short cables (up to 1 km), measuring with a low bandwidth is preferable for longer cables with higher attenuation.

3 Adjust the calibration settings.

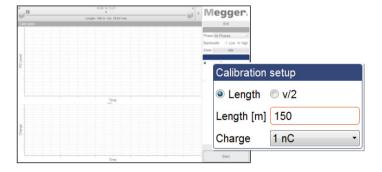

The value in the input field **Length** has been adopted automatically from the cable data and normally does not have to be corrected.

Should the length value be uncertain and the exact pulse propagation velocity be known, then the velocity needs to be provided instead. To do so, check the radio box  $\mathbf{v/2}$  and enter the  $\mathbf{v/2}$  of the cable into the input field  $\mathbf{v/2}$  (in m/ $\mu$ s).

Select the calibration value that is set at the calibrator from the dropdown list **Charge**.

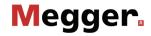

| Step | Action                                                                                                    |
|------|----------------------------------------------------------------------------------------------------|
| 4    | Click the <b>Start</b> button in order to start measuring the pulses.                                                                                                    |
|      | <b>Result:</b> The PD detector measures the incoming pulses and tries to identify the calibration pulses the respective reflections from the far cable end.                                                                                                    |
|      | If the pulses are successfully measured, a TDR trace and a charge diagram are displayed in the left area of the window. The calibration process finishes automatically after roughly 15 to 30 seconds, it may also be stopped manually ahead of time using the <b>Stop</b> button, provided the pulses and charge level have been successfully calibrated and the markers placed. |
|      | If no pulses could be measured, the message <b>Calibration failed</b> appears in the message list. Check the troubleshooting section for possible causes (see page 114).                                                                                                    |

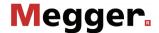

Checking the markers The quality of the subsequent measurement results depends on various factors, particularly the accuracy of calibration. It is therefore advisable to check the automatic positioning of the markers and correct them if necessary before applying the calibration data.

> The propagation velocity or the length of the connected cable can be calibrated by means of the TDR trace. For this purpose, the peaks of both the original calibration pulse and the reflection need to be marked.

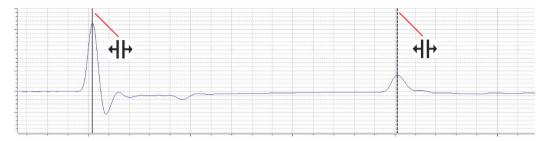

The Show distance cursor tickbox can be used to display an additional marker and move it along the curve. This allows, for example, the positions of joints to be measured and later entered manually into the cable plan.

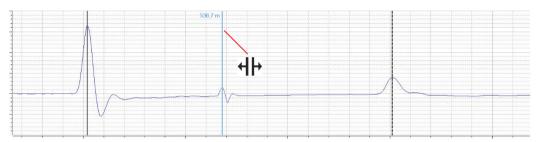

If need be, the mouse can be used to drag a box across a specific area, allowing the user to zoom into this range.

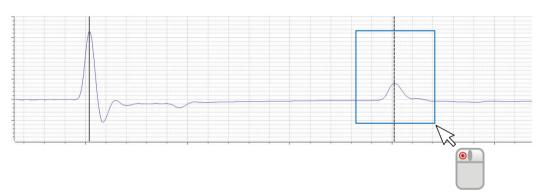

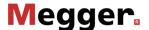

In the charge diagram, the line should mark roughly the average value of the periodically measured calibration pulses.

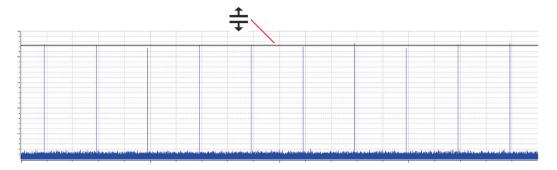

If a correction has to be made, the respective mark has to be clicked once with the left mouse button. As a result, the line width of the marker increases and the mouse pointer changes into the + or + symbol. By clicking and holding the left mouse button again, the marker can be freely moved. As soon as the mouse button is released, the marker locks in the current position.

Applying the calibration

After the markers have been checked and if required corrected, the calibration data can be applied by clicking on the **Save Calibration** button.

### **5.2.3 Disconnecting the Calibrator**

Prior to the actual measurement, the calibrator has to be disconnected from the cable under test.

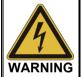

Follow the five safety rules (see page 8) before disconnecting the calibrator.

Afterwards, cancel the earthing and short circuiting measures on both ends of the cable that is to be tested. in order to be ready for the measurement.

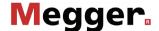

#### 5.3 Measuring - ""

**Prerequisites** 

In order to conduct the measurement, a new measurement task must have been started (see page 56) beforehand and the partial discharge measuring circuit must have been calibrated (see page 58). Otherwise the menu point you're is greyed out in the start screen.

#### 5.3.1 **Basic Information Regarding the Measurement Screen**

display

Measurement data In the course of the measurement all relevant measurement data / measurement parameters are displayed at the top left screen:

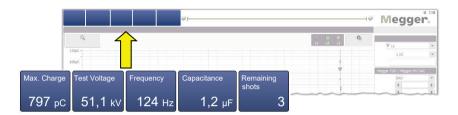

Depending on the set test parameters, a selection of the following values is displayed:

| Measurement value | Description                                                  |
|-------------------|--------------------------------------------------------------|
| Max. Charge       | Maximum charge value that has been measured during last shot |
| Test Voltage      | Test voltage as peak value                                   |
| Frequency         | Frequency of the DAC oscillation                             |
| Capacitance       | Capacity of the cable under test                             |
| Remaining shots   | Remaining DAC shots until the end of the ongoing measurement |

At the top side of the screen all relevant data regarding the currently connected cable are Cable plan displayed.

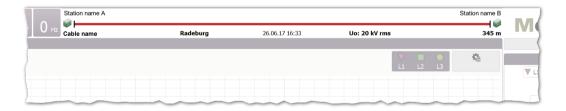

The cable end to which the measurement system is connected is shown on the left side.

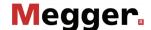

### 5.3.2 Available diagram types

Introduction The measurement screen provides access to various diagrams during the measurement.

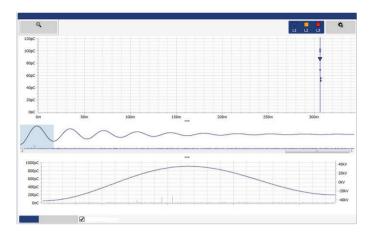

In the upper part of the screen, PD mapping with the previously recorded PD events is displayed by default. The diagram type directly below can be changed using the tabs at the bottom.

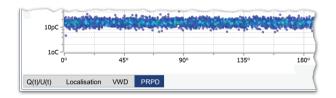

Using the ■■■ buttons between the diagrams, the proportions of the displayed diagrams can be adapted (see page 54) according to the own preferences.

PD mapping The PD mapping displays the measured partial discharge level in a location-resolved way over the length of the cable.

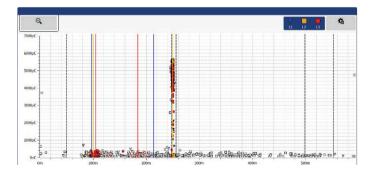

A localised cluster of PD events indicates actual PD faults. These events are shown with the colour and symbol of the respective phase. One-off events, which are most likely not the result of a PD fault, are shown in grey (or not displayed at all depending on the setting).

PD mapping displays the PD events of all measurements performed and saved during the measurement job. If a measurement is intentionally not saved, the corresponding events are removed from the PD mapping at the start of the next measurement.

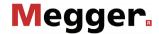

Using the **Advanced** menu item, you can display the advanced view filters and the pulses in the PD mapping can be filtered as you wish to provide a better overview:

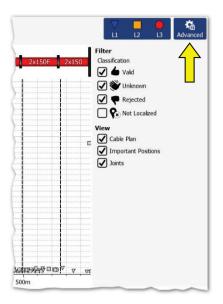

The following buttons are available for this purpose:

| Button         | Description                                                                                                    |  |
|----------------|----------------------------------------------------------------------------------------------------|--|
|                | Filter view according to phase.                                                                                                    |  |
| Classification | Show/hide pulses that were not identified (or not definitely identified) as PD.                                                                         |  |
|                | All pulses classified as <u>possible partial discharges</u> (pale colours) are shown or hidden, respectively.                                           |  |
|                | All pulses classified as <u>negligible</u> (grey) are shown or<br>hidden, respectively.                                                                 |  |
|                | Pulses for which no reflection could be determined.  These pulses are placed at the beginning of the cable by default.                                  |  |
| View           | With the aid of these checkboxes, the individual auxiliary indicators (joint markers, cluster markers, cable plan) can be shown or hidden respectively. |  |

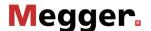

In order to enlarge a certain area of the PD mapping, simply draw a frame around the area while holding the mouse button.

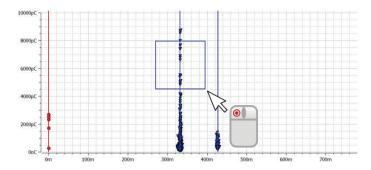

Clicking a removes the magnification.

The Q(t)/U(t) view displays the temporal profile of the measured charge level (the partial Q(t)/U(t)discharge pattern) and the excitation voltage.

> This type of diagram is particularly suited to detecting partial discharge events and distinguishing them from periodic interference.

> In **DAC operation**, a low-resolution overview of the first 7 to 10 intervals (depending on the frequency) is shown above the actual diagram, which shows only one voltage period.

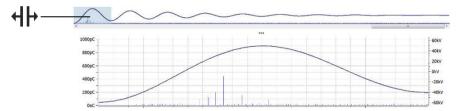

The section with the coloured background can be moved (┥┝) with the aid of the mouse to any point along the overview for zooming in on a particular time frame. The scroll bar below the overview can be used to scroll through the individual shots of the measurement.

The overview diagram can be shown or hidden using the checkbox **Show overview**.

Localisation Once a PD event is recorded during a measurement, the software automatically switches to the Localisation view, in which the associated reflection image (TDR image) is shown. The TDR image is updated accordingly whenever another PD event is detected.

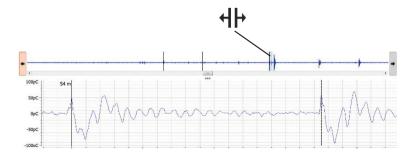

In the upper section of the display, the overview of the recorded measured data is shown. In it, all pulses identified as locatable PD events are marked with black lines. Using the and ➡ buttons it is possible to switch back and forth between these positions. In the actual diagram, the associated curve is displayed. The displayed time range corresponds to about four times the cable length.

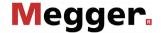

With the scrollbar, depending on the voltage waveform, you can switch back and forth between the recorded measurement windows (the individual shots for DAC, the polarity reversals for VLF-CR or the triggered PD pulses for VLF-SIN).

The checkbox Switch to this view on any new event can be used to determine whether the software automatically switches to the localisation diagram with each recorded PD event.

VWD diagram

The diagram, which can be called up via the VWD tab, shows the trend of the measured maximum charge levels over the course of the measurement. This makes it possible to draw conclusions about a possible change / conditioning of PD faults, in particular if the cable under test is subjected to prolonged voltage stress.

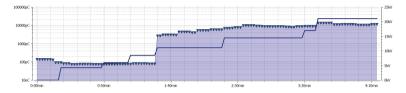

diagram

Phase-resolved Using the PRPD tab, the PRPD diagram (Phase Resolved Partial Discharge) can be displayed, showing the distribution of the charge pulses relative to the phasing of the excitation voltage.

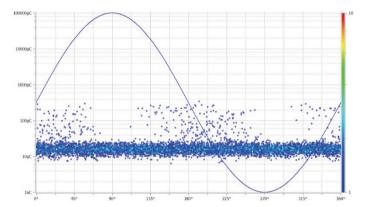

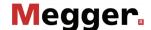

### **5.3.3 Setting the Measurement Parameters**

Configuring the PD The configuration of the PD detector must be performed through the menu block specially detector provided for this purpose:

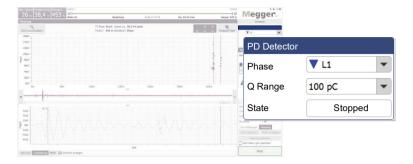

The following settings are possible:

| Parameter | Description                                                                                                    |
|-----------|----------------------------------------------------------------------------------------------------|
| Phase     | Phase of the cable system currently being measured.                                                                                                    |
| Q range   | An optimally set measuring range is critical for ensuring the accuracy of the measured charge values. Before beginning the first measurement, a relatively low measuring range should initially be selected.                                                                                                    |
|           | If the PD level exceeds the set measuring range during the measurement, the message <b>Overflow</b> appears in the message list (see page 55). In this case, the measuring range should be increased incrementally and further test measurements performed until the message no longer appears. Each further increase would unnecessarily reduce the sensitivity. |

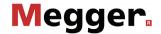

Configuring the test The configuration of the test voltage source must be performed through the menu block voltage source specially provided for this purpose:

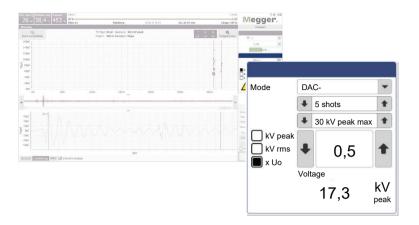

The following settings are possible:

| Parameter        | Description                                                                                                    |                                                                                                    |  |
|------------------|----------------------------------------------------------------------------------------------------|----------------------------------------------------------------------------------------------------|--|
| Operating        | Selection of the                                                                                                    | desired operating mode:                                                                                                    |  |
| mode             | DAC negative                                                                                                    | PD diagnosis with negative DAC voltage. The duration of the measurement is determined by the set number of shots and the voltage can be adjusted during the running measurement.                                                                                                    |  |
|                  | DAC negative<br>Withstand                                                                                                    | Monitored withstand test with negative DAC voltage and simultaneous measurement of the PD level. The duration of the measurement is specified in minutes and the voltage <b>cannot</b> be adjusted during the running measurement.                                                                   |  |
| Number of        | Only configura                                                                                                    | ble in the operating mode DAC negative                                                                                                    |  |
| shots            | beginning of the<br>succession, tak<br>times. Every tes<br>and lasts a max                                                                                 | shots (test cycles) can be chosen freely. With the e measurement, the shots are triggered in quick ing into account the necessary loading and processing at cycle starts directly with the onset of the DAC oscillation timum of 10 periods. The measured data of the individual es are accumulated. |  |
| Voltage<br>range | The set voltage range limits the maximum voltage that can be set during the measurement and prevents an inadvertent overload of the connected test object. |                                                                                                    |  |
| Voltage          | Specification of                                                                                                    | the test voltage.                                                                                                    |  |
| · ·              | The test voltage rms) or multiple                                                                                                    | e can be entered as peak value ( <b>kV peak</b> ), RMS value ( <b>kV</b> e of Uo ( <b>x Uo</b> ).                                                                                                    |  |
|                  |                                                                                                    | voltage (peak value) resulting from these settings is bottom of the menu block.                                                                                                    |  |
|                  | ∧ W                                                                                                    | /ARNING                                                                                                    |  |
|                  |                                                                                                    | isk of injury and property damage due to internal                                                                                                    |  |
|                  |                                                                                                    | ne height-dependant limits specified in the technical data ust be taken into account for the voltage setting!                                                                                                    |  |

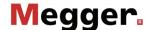

#### 5.3.4 **Performing the Measurement**

measurement

Starting the Directly from entering the measurement screen, the connection with all devices involved in the measurement is permanently checked. Deactivated buttons and the x symbol indicate connection problems, which have to be solved before the test is started (see page 114).

> Since a series of measurements should always be started with a disturbance level measurement ("zero shot"), the buttons to control the test voltage are not available when entering the measurement screen. They will, however, automatically show up as soon as the noise measurement has been conducted and saved or has manually been skipped by clicking on the **Measurement** tab (see next page).

> As soon as the system is ready for measurement, the Start button lights up green and a single measurement can be started by clicking this button.

Releasing high voltage

If high voltage has not already been released during a previous measurement, it needs to be done right after a measurement (except of the noise measurement) has been started. Any deviations from the high voltage switching requirements are displayed in the Message list (see page 55) and the user must then eliminate them.

If all high voltage switching requirements are met, the following symbol appears in the menu block:

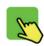

Ten seconds remain in which to enable the high voltage using the green illuminated "HV ON" push-button on the HV control box.

Directly after being activated, the button goes out and the red "HV OFF" push-button lights up. Load detection is performed automatically. If the capacitance of the connected cable is too high or too low, the measurement is ended directly and a corresponding error message (see page 114) is displayed.

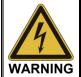

The presence of electric shock hazards is indicated by a short acoustic alarm signal (horn) and the red signal lights. The entire measuring circuit should be considered as "live" from this point onward.

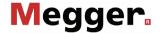

Saving test data The saving of test data is initiated exclusively with the buttons of the menu block specially provided for this purpose.

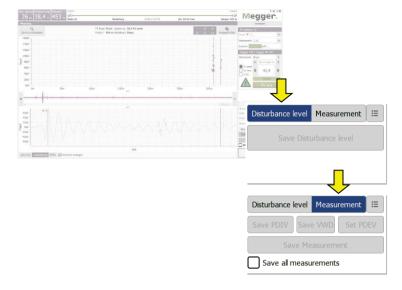

By default, each completed individual measurement must be saved manually. <a href="Otherwise">Otherwise</a>, <a href="Motorwise">the data are discarded when the next individual measurement is started!</a> Certain defined parameters, such as PDIV and PDEV, are to be saved using specially dedicated buttons. These are accordingly labelled in the test data and output separately in the report. For this purpose, the following buttons are to be used:

| Button                                                                                                    | Description                                                                                                    |
|----------------------------------------------------------------------------------------------------|----------------------------------------------------------------------------------------------------|
| Save<br>Disturbance<br>level                                                                                                    | This button must be clicked after the obligatory noise measurement ("zero shot") has been completed.  Afterwards, the software automatically switches to the <b>Measurement</b> tab and by doing so activates the actual measurement mode. |
| Save Many meaningful measurement, with the exception of the noise, Figure and PDEV measurements (which are saved through separate beneeds to be saved by clicking on this button. |                                                                                                    |
| Save all measurements                                                                                                    | If this checkbox is checked, any completed individual measurement is automatically saved with no confirmation required. This increases the volume of test data, but also prevents the loss of relevant data due to negligence in saving.   |
|                                                                                                    | In order to save the PDIV or PDEV, the checkbox needs to be unchecked at least for this particular measurement.                                                                                                    |
|                                                                                                    |                                                                                                    |

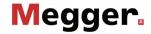

| Button    | Description                                                                                                    |  |
|-----------|----------------------------------------------------------------------------------------------------|--|
| Save PDIV | This button must be clicked if, during the previous measurement, initially critical PD of a defined strength were detected (PD inception). The voltage set prior to starting the measurement is saved as PDIV.                                                                                                    |  |
| Set PDEV  | This button for saving the PDEV should be clicked, if both the inception and the extinction of the PD can be clearly distinguished from the PD pattern of the previous measurement.  Directly after clicking the button, the software automatically switches to the Q(t)/U(t) view and places a marker on the last detectable PD pulse |  |
|           | 1490<br>120pc<br>100pc<br>80pc<br>60pc<br>40pc<br>20pc                                                                                                    |  |
|           | If further evident PD pulses can be identified to the right of the selected pulse, the position of the marker needs to be manually corrected. By clicking on the <b>Save PDEV</b> button, the positioning is concluded and the marked voltage value is saved as the PDEV.                                                              |  |
| Save VWD  | If a meaningful VWD diagram has been recorded during a measurement, the respective measurement should be saved by clicking this button.                                                                                                    |  |
|           | Basically, exactly the same information are saved as if the <b>Save</b> measurement button is clicked. The only difference is that the VWD diagram of this measurement is automatically included in the report (but can be manually removed, if required).                                                                             |  |

Between the individual measurements, a summary of all data that has been saved as yet can be accessed by clicking on the  $\equiv$  button.

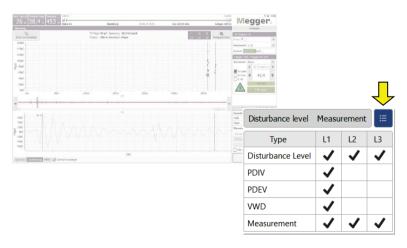

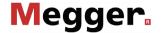

### **5.3.4.1 Typical Procedure for PD Diagnosis**

Recommended In accordance with applicable standards, the following test voltages should not be maximum test voltage exceeded during the test / diagnosis on high voltage cables:

| Uo/U of the cable<br>[kVrms] | Commissioning test | Aged cable (generally 80% of the commissioning test voltage) |
|------------------------------|--------------------|--------------------------------------------------------------|
| ≤64/110                      | 2Uo                | 1.6Uo                                                        |
| ≤76/132                      | 1.7Uo              | 1.4Uo                                                        |
| ≤127/220                     | 1.4Uo              | 1.1Uo                                                        |

Procedure The following described procedure is a recommended, but by no means binding approach to PD diagnosis and can deviate from parts of the applicable company-internal guidelines or country-specific standards:

| Step | Action                                                                                                    |                                                                                                    |  |
|------|----------------------------------------------------------------------------------------------------|----------------------------------------------------------------------------------------------------|--|
| 1    | Start the <b>Disturbance level</b> measurement to determine the disturbance level of the PD measuring circuit and save the result with the <b>Save Disturbance level</b> button.                      |                                                                                                    |  |
| 2    | Perform a measurement at Uo in <b>DAC negative</b> mode. Check the measurement result for PD pulses. Save the result, regardless of whether a PD was found, using the <b>Save Measurement</b> button. |                                                                                                    |  |
|      | Since the levels of the PD pulses ex several (typically 2 to 3) DAC shots be applied.                                                                                                    |                                                                                                    |  |
| 3    | If no PD activity was detected at Uo                                                                                                    | If PD activity was detected at Uo                                                                                                    |  |
|      | Increase the voltage in increments of 0.2Uo up to the maximum voltage (see previous table) and perform additional measurements in each case.                                                          | Reduce the voltage in increments of 0.1Uo and perform additional measurements until no more PD activity can be detected.                     |  |
|      | If PD activity appears during the increase, the first measurement with detectable PD                                                                                                    | Then increase the voltage again until the PD reappears.                                                                                      |  |
|      | events should be saved with the <b>Save PDIV</b> button. All additional measurements up to and including the maximum voltage are to be saved using the <b>Save Measurement</b> button.                | The measurement at which the PD reappears is to be saved using the <b>Save PDIV</b> button.                                                  |  |
|      | If instead no PD activity appears, at least the measurement at maximum voltage should be saved with the <b>Save</b> Measurement button.                                                               |                                                                                                    |  |
| 4    | If no partial discharges were detected up to the maximum voltage, the measurement can be ended.  Otherwise, continue with the next step.                                                              | Increase the voltage in increments of 0.2Uo up to the maximum voltage (see previous table) and perform additional measurements in each case. |  |

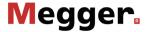

| Step | Action                                                                                                    |
|------|----------------------------------------------------------------------------------------------------|
| 5    | Perform an additional measurement with the test voltage set to about 0.2Uo above the determined PD inception voltage.                                                                                                    |
|      | If the time point at which partial discharge ceases can be clearly identified within the progression of the DAC voltage wave, click on the <b>Set PDEV</b> button, mark the last pulse in the diagram (see page 73) and save the measurement using the <b>Save PDEV</b> button. |
|      | Otherwise, save the measurement with the <b>Save Measurement</b> button.                                                                                                    |

# **5.3.4.2 Typical Procedure for Monitored Withstand Testing**

Proceed as follows to perform a withstand test:

| Step | Action                                                                                                    |                                                                  |                           |
|------|----------------------------------------------------------------------------------------------------|------------------------------------------------------------------|---------------------------|
| 1    | Start the <b>Disturbance level</b> measurement to determine the disturbance level of the PD measuring circuit and save the result with the <b>Save Disturbance level</b> button.                                                                            |                                                                  |                           |
| 2    | Switch to <b>DAC negative</b> duration of the test.                                                                                                    | Withstand operating mode                                         | e and set the voltage and |
|      | The requirements for a meaningful cable test are found in the harmonisation documents HD 620 S1 and HD 621 S1 and often in company-internal testing guidelines as well. These documents recommend, depending on the type of test, the following settings:   |                                                                  |                           |
|      | Application                                                                                                    | Test voltage                                                     | Test duration in minutes  |
|      | Start-up test                                                                                                    | 3Uo                                                              | 15 to 60                  |
|      | Testing of aged cables                                                                                                    | 1.7 to 3Uo                                                       | 60                        |
|      |                                                                                                    | d to set the <b>Q range</b> parame<br>test must not be interrupt |                           |
| 3    | Start the test with the <b>Sta</b> r                                                                                                    | <b>rt</b> button.                                                |                           |
|      | Result: The standard-compliant test starts and the test parameters can no longer be modified. Parallel to testing, the partial discharges are measured. In the case of a breakdown, the test is immediately aborted and the test voltage source is earthed. |                                                                  |                           |
| 4    | After the test is concluded button.                                                                                                    | l, save the results with the                                     | Save Measurement          |

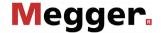

#### Stopping / Finishing a Measurement 5.3.5

Stopping a measurement

Each measurement is always ended automatically after the specified test cycles have run. In this case, the system lingers in the operating state of "Ready for switching on" after the measurement, which is indicated by the red illuminated "HV-OFF" button. Additional measurements can be started directly without renewed enabling of the high voltage.

A measurement in progress can be interrupted both through the software (Stop and HV **OFF** buttons) as well as through the available switching elements ("HV OFF" push-button, EMERGENCY OFF switch, key switch). In the event of such a manual interruption, the high voltage is always immediately deactivated. This also occurs if the HV OFF button is clicked after conclusion of a measurement.

Switching off high voltage

If no further measurements need to be conducted at this phase. HV switch-off is to be initiated by pressing the "HV OFF" push-button or clicking on the HV OFF button.

Immediately after this, a safety notice appears in the software. Before the notice is acknowledged, the following safety measures must be implemented:

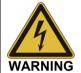

- Earth and short-circuit the cable under test in accordance to the five safety rules (see page 8).
- The system components that were under voltage should only be touched once they have been earthed and short-circuited using a suitable earthing device.

Only after acknowledging the notice, the system switches to state "Ready for operation" which is indicated by the green signal light on the HV control box.

Resuming a measurement job at another phase

After the measurement has been completed at the current phase and the high voltage has been switched off, the measurement job can be resumed at another phase of the same cable system. The electrical connection (see page 25) has to be adopted accordingly.

If no differences between the individual phases are expected, the measurement can be directly continued at the new phase with the existing calibration data. Otherwise, a new calibration of the PD measuring circuit should be performed (see page 58).

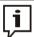

It is essential to adapt the phase selection before starting the measurement/calibration in order to avoid unintentional falsifying of existing measurements.

measurement

Finishing the After the measurement has been completed at all phases to be tested, the measurement screen can be closed with the Exit button.

> The evaluation of the test results and the creation of a report (see page 77) can be done either directly afterwards or at a later time (see page 95).

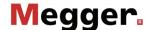

#### 6 **Evaluating Measurement Results and Creating a Report**

screen

Opening the evaluation of the measurement results will be performed directly after the measurement, you can directly call up the menu item 🗐 in the start screen.

> However, if the software was closed in the meantime, the data of the measurement job being evaluated must first be loaded (see page 95) into memory before you can call up the menu item.

PD mapping

The already familiar PD mapping from the measurement screen (see page 67) forms the central element of the analysis screen. It provides the user with a location-resolved overview of the partial discharges identified by the PD evaluation algorithm.

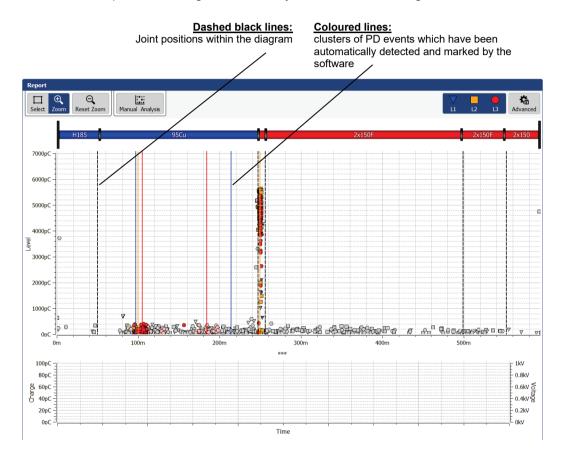

To generate the PD mapping, the software applies suitable algorithms and filters while the measurement is in progress for an automated analysis of the measured charge pulses. In doing so, it not only considers the level, but also other characteristics of the pulse, such as the phasing and edges. In the evaluation results, the majority of interference has largely already been identified and thrown out.

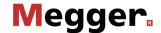

Based on the time difference between the arrival of the actual pulse and its reflection from the cable end, the remaining pulse can then be correlated (see page 24) with a concrete position along the cable to a very high degree of accuracy. The now spatially resolved imaging is examined for localised clusters of PD events and colour-coded as follows:

| Colour           | Description                                                                                                    |
|------------------|----------------------------------------------------------------------------------------------------|
| Saturated colors | Pulses which were classified as a <u>partial discharge</u> .  The clustering of PD pulses at this position points to a PD fault. These positions are additionally labelled in the PD mapping with a coloured marker matching the respective phase. |
| Pale colours     | Pulses which were classified as a <b>possible partial discharge</b> .  These pulses occur either at positions with a smaller pulse cluster or near larger clusters. Partial discharge cannot be excluded as the cause.                             |
| Grey             | Pulses which were classified as <u>negligible</u> and are with considerable certainty not caused by a PD fault.                                                                                                    |

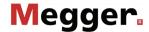

View filter Using the **Advanced** menu item, you can display the advanced view filters and the pulses in the PD mapping can be filtered as you wish to provide a better overview:

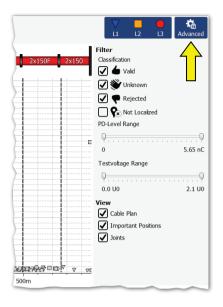

For this, the following buttons are available:

| Button                                           | Description                                                                                                    |  |
|--------------------------------------------------|----------------------------------------------------------------------------------------------------|--|
| V         □           L1         L2           L3 | Filter view according to phase.                                                                                                    |  |
| Classification                                   | Show/hide pulses that were not identified (or not definitely identified) as PD.                                                                         |  |
|                                                  | All pulses classified as <u>possible partial discharges</u> (pale colours) are shown or hidden, respectively.                                           |  |
|                                                  | All pulses classified as <u>negligible</u> (grey) are shown or hidden, respectively.                                                                    |  |
|                                                  | Pulses for which no reflection could be determined. These pulses are placed at the beginning of the cable by default.                                   |  |
| Test voltage<br>Range                            | With the aid of voltage limiting, the display can be restricted to the pulses that appear in a particular voltage range.                                |  |
| PD-Level Range                                   | With the aid of charge limiting, the display can be restricted to the pulses that appear in a particular charge range.                                  |  |
| View                                             | With the aid of these checkboxes, the individual auxiliary indicators (joint markers, cluster markers, cable plan) can be shown or hidden respectively. |  |

i

The settings made with the aid of the functions described above have no effect on the PD pulses displayed in the report.

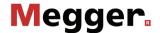

#### 6.1 Manual Evaluation of Partial Discharges

Necessity

Generally, the automatic detection and location of partial discharges by the PD evaluation algorithm is very accurate. In most cases, a time-consuming post-processing of the measurement data is not needed and the report can be directly created (see page 84).

However, if there are reasonable doubts as to the position or "realness" of identified PD faults, the functions described in this section enable experienced users to manually analyze and correct the localization data.

### 6.1.1 Determining Possible Sources of PD Faults

Cable plan If it has not been manually deactivated via the view filter, the layout of the diagnosed cable is displayed, true-to-scale and with the correct orientation, over the PD mapping.

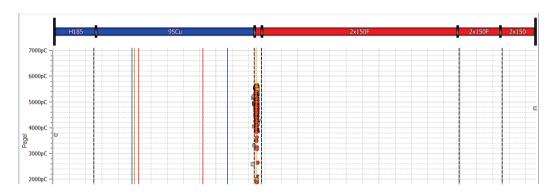

This view is ideally suited to identify any relations between the diagnosed PD faults certain characteristics (e.g. insulation types, joints) of the cable. A slight offset between the position of the accessory and the PD fault can often be attributed to an inaccurate cable plan or signal propagation velocity.

Phase-resolved diagram

Using the **PRPD** tab at the bottom of the screen, the PRPD diagrams (Phase Resolved Partial Discharge) can be displayed under the PD mapping.

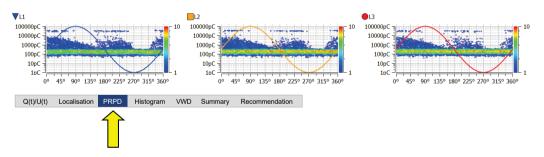

Using these diagrams, which display the distribution of charge pulses relative to the phasing, it is often possible to develop sound information about the characteristics and cause of a PD fault. The significance of the representation, however, depends greatly on the quantity of the recorded data.

To improve readability, phases can be shown or hidden as needed using the view filter. In addition, the quantity of the PD events used for the diagram can also be restricted (see next page).

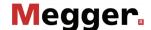

#### 6.1.2 **Analysing Individual PD Events**

Selecting a PD event Each measured and automatically (via the software) classified pulse can be manually evaluated by the user and given a different classification, if necessary. In order to carry out a manual evaluation, the pulse must first be selected with a left mouse click.

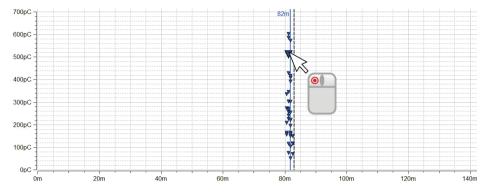

The selection box on the top left of the PD mapping determines whether dragging a frame zooms in the marked area or selects the PD events within the marked area.

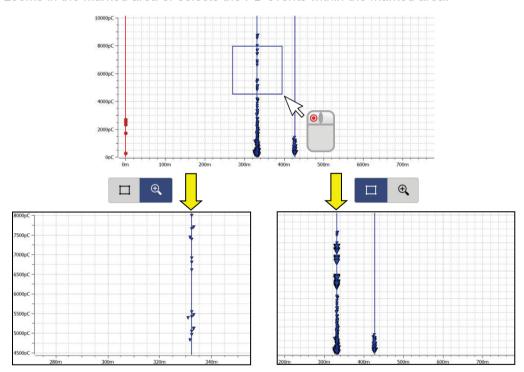

The zoom function makes it easier to find and click on pulses in areas of dense accumulations. By clicking on the Q button, the zoom can be canceled at any time.

After a number of PD events has been selected using the select function, only these events are considered for the phase-resolved diagram (PRPD).

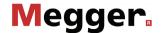

Manual analysis Directly after a PD event has been selected, it can be analysed more precisely using the diagrams available under the PD mapping and can be classified differently if necessary.

> The Localisation tab can for example be used to call up the TDR image, which shows both the directly incoming pulse and its reflection at the far end of the cable.

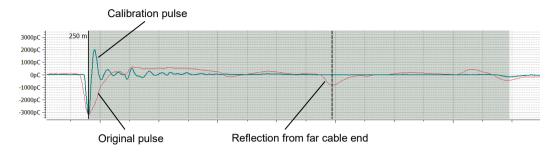

The calibration pulse, shown in parallel with the PD pulse, serves particularly in uncovering system-inherent reflections (e.g. an impedance jump between high voltage connection cable and test object). It can be regarded as an undistorted reference pulse which was injected at the beginning of the cable and was not subjected to appreciable damping or dispersion. If, in comparison, the original PD pulse is visibly widened or damped, the PD certainly originates from within the cable. The calibration curve can be shown / hidden via the Show Calibration Curve checkbox.

For particularly experienced users, the software offers the option of checking the markings for the original pulse and its reflection which were automatically placed according to the algorithms so that corrections, if necessary, can be made. Should this be the case, the marker in question must be clicked briefly once with the left mouse button. The line thickness of the marker is thereby increased and the + symbol is displayed instead of the mouse pointer. By clicking again and holding the mouse button depressed, you can now freely drag the marker along the X-axis. When you release the mouse button, the marker becomes fixed in the current position.

Furthermore, the time segment of exciter voltage during which the PD pulse was measured can be viewed under the Q(t)/U(t) tab.

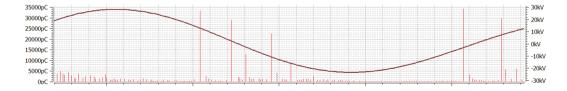

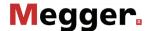

Manual classification If a more detailed analysis of PD events reveals doubts about the automatically performed classification and it needs to be corrected manually, an additional toolbar can be displayed using the Manual Analysis button.

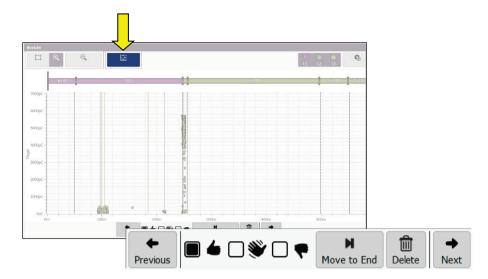

Using the buttons in the toolbar, the events can be classified manually or even deleted. The change is applied to all currently selected events. Thus, for example, a group of PD events can be marked and in one step assigned the same classification.

The following functions are available:

| Button   | Description                                                                                                    |
|----------|----------------------------------------------------------------------------------------------------|
| <b>(</b> | Jump to the event with the next highest pulse amplitude.                                                                                                    |
| •        | Jump to the event with the next lowest pulse amplitude.                                                                                                    |
| 4        | Classify pulse as <u>partial discharge</u> .                                                                                                    |
|          | Classify pulse as <b>possible partial discharge</b> .                                                                                                    |
| 7        | Classify pulse as <u>negligible</u> .                                                                                                    |
| M        | If a pulse appears very close to the near or far end of the cable, this button - in case of reasonable suspicion - can be used to "move" the pulse to the opposite cable end. |
|          | The resulting change in position is immediately visible in the PD mapping.                                                                                                    |
| ı        | Discard pulse. This action cannot be reversed.                                                                                                    |

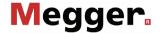

#### 6.2 Preparing and Printing the Report

Risk assessment / recommendation

The risk assessment for reliable network operation must be performed taking into account the respective isolating systems, the type of faults as well as the measured PD.

A recommendation on how to proceed based on the risk assessment can be entered in the text field available through the **Recommendation** tab.

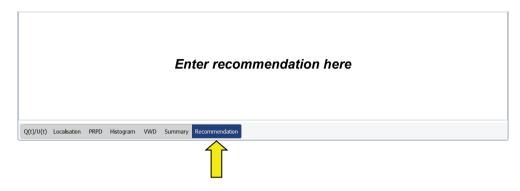

The recommendation could, for example, suggest a repeat measurement for trend analysis or even the replacement of an affected cable section / accessory. The text of this recommendation is also contained in the printed report.

Selecting additional diagrams to be included in the report

Depending on the selected template (see page 90) the report may already contain the cable plan, relevant PD mappings, the calibration curve, a tabular overview of the key measurement values and the recommendation.

In addition, individual TDR images may also be included in the report as required, e.g. if the original PD pulse and its reflection can be particularly well recognized in one of the reflectograms and, accordingly, a clear localization of the partial discharge fault can be made. To do so, you must first mark the respective pulse in the PD mapping and then click the **Add** button in the **Selected plots** menu block. A miniature view of the pulse appears directly superimposed in the menu window.

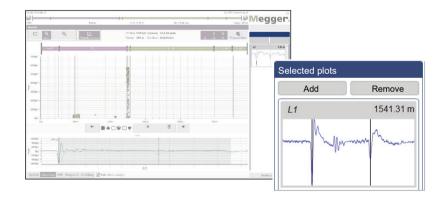

The pulses contained in the selection can be selected and brought to the display by clicking on them. Clicking the **Remove** button will remove them from the selection.

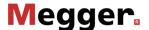

Even though any meaningful VWD diagram could have already been selected for inclusion in the report during the actual measurement, by saving the respective measurements using the Save VWD button, diagrams can still be added and removed during report creation. As soon as the VWD view is opened, the diagrams which are already included in the report are displayed in the VWD Measurements menu block on the right.

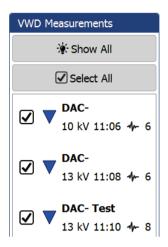

The Show All button can also be used to show and view all other available VWD diagrams. To include one of the VWD diagrams that has not yet been added to the report, tick the corresponding box.

table

Preparing the summary By clicking on the Summary tab, a table can be called up which, depending on the template used, will also be included in the report (exactly as it is shown here) and shows the most important data of the measurement task.

|                        | L1              | L2    | L3   |
|------------------------|-----------------|-------|------|
| Disturbance level [pC] | 65              | 64    | 173  |
| PDIV [kV rms]          | 7.8             | 7.8   | 7.8  |
| PDEV [kV rms]          | 4.5             | -     | -    |
| PD max [pC] (PDIV)     | 2529            | 4129  | 2834 |
| PD max [pC] (1.2 Uo)   | \$ 2529         | 4129  | 3239 |
| PD Level [pC] (1.2 Uo) | 1662            | 3357  | 2372 |
| PD max [pC] (1.6 Uo)   | <b>1</b> 1286   | 31732 | 9810 |
| PD Level [pC] (1.6 Uo) | 7974            | 23416 | 7677 |
| PD max [pC] (1.7 Uo)   | <b>\$</b> 11286 | 31732 | 9810 |
| PD Level [pC] (1.7 Uo) | 7974            | 23416 | 7677 |
| Frequency [Hz]         | 365             | 365   | 365  |
| Operating Mode         | DAC-            | DAC-  | DAC- |

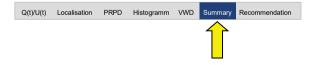

Use the buttons ▲ and ▼ in the first column of the table to specify up to three test voltage levels the PD values of which are displayed in the table. The setting is automatically applied to the generated report as well (if the summary table is included in the selected report template at all).

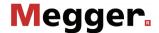

Printing/exporting a After completion of the analysis and risk assessment, using the Print Report button on report the lower right, template management can be opened and the desired report template selected (the most recently used template is preselected). If the results of the measurement require it, the content of the template can still be changed at this time by enabling or disabling certain content elements (see page 90).

> When the Create PDF button is pressed, a PDF report is generated based on the selected template. Depending on the size, this can take several minutes. The report is then displayed in a PDF viewer, where it can be saved or printed on the selected printer (see page 87). If a full version of the Megger Book Cable protocol software is installed on the same computer, the generated PDF report is automatically added to the list of previous measurement activities on the selected cable.

> The report data can alternatively be exported in the CSV (comma-separated values) file format. To do so, select the CSV Export template, which can also be modified before the export but cannot be saved. The actual export is then initiated using the Save CSV button.

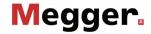

### 7 Configuring Settings and Managing Data

# 7.1 Adjusting the Settings – 🌣

The following software settings can be adjusted:

| Catamami | Description                                                                     |                                                                                                    |
|----------|---------------------------------------------------------------------------------|----------------------------------------------------------------------------------------------------|
| Category | Description                                                                     |                                                                                                    |
| General  | Language                                                                        | Selection of menu language                                                                                                    |
|          | Default printer                                                                 | Printer that should print the created PDF reports                                                                                                    |
|          | Show Clock                                                                      | These parameters can be used to specify whether                                                                                                    |
|          | Show Am/PM                                                                      | and in what format the clock and date should be displayed on the upper right edge of the screen.                                                                                                    |
|          | Show Date                                                                       | This setting is especially important if the software is running in full-screen mode (as it is the case on a test van's IPC).                                                                                                    |
|          | Initial nominal charge Pre-selected charge level when en mode                   | Pre-selected charge level when entering calibration mode                                                                                                    |
|          | Database settings                                                               | Overview of database memory usage. If the database contains corrupt data sets, it is advisable to clean the database using the <b>Start defragmentation</b> button.                                                                                                    |
|          |                                                                                 | Data sets can become corrupted if, for example, cables have been deleted from the cable database via another application. If this happens, the measurement data for the cables remains in the database without being assigned and must be cleaned using this function. |
| Report   | Select and manage                                                               | report templates (see page 90)                                                                                                    |
| Devices  | List of all devices configured in the software and available for a measurement. |                                                                                                    |
|          | If necessary, device section).                                                  | s can be added, deleted and edited (see the next                                                                                                    |
| Phases   |                                                                                 | uish the curves and PD events of the different and labels used for the display can be changed in                                                                                                    |

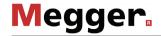

| Category     | Description                         |                                                                                                    |  |
|--------------|-------------------------------------|----------------------------------------------------------------------------------------------------|--|
| Localisation | Polarity check                      | With the polarity check active, only those pulses for which the original pulse and the reflection have the same polarity are considered as possible partial discharge pulses. This procedure complies with the requirements of the normal partial discharge measurement, which is why the polarity check should not normally be disabled! |  |
|              |                                     | For special applications, such as pinpointing partial discharges with a pulse generator, original pulse and reflection may have different polarities. In such cases, the polarity check must be disabled temporarily.                                                                                                    |  |
|              | Dynamic<br>Bandwidth                | If this function is active, based on the cable length, the optimal bandwidth for the localisation is calculated and used.                                                                                                    |  |
|              |                                     | Otherwise, the localisation is always performed with the maximum bandwidth.                                                                                                    |  |
|              |                                     | Using dynamic bandwidth is recommended for measurements.                                                                                                    |  |
|              | Max Shots<br>VLFSin<br>Localization | In VLF sine wave modes, the amount of incoming and processed localization results can reach very high levels depending on the duration of the measurement.                                                                                                    |  |
|              |                                     | Though, a limitation of the maximum value is only necessary if the error message "Processing pipeline limit reached!" is repeatedly displayed during measurement indicating that the processing power of the computer in use is not sufficient.                                                                                           |  |

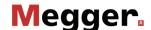

#### 7.1.1 Managing Devices

Introduction

Under **Devices**, all devices configured in the software are listed. If one of the devices is selected, its settings are shown in the right section of the screen. In general, these settings (in particular the network and connection settings) should only be changed at the request of a service employee.

All changes that the user may make independently on the device configuration are described in the following sections.

# Adding/removing devices

In general, the available devices are already added to the software in the factory. If, however, the software needs to be reinstalled or an additional device that can be used for the PD measurement is purchased, using the buttons directly under the device list the following changes can be made.

| Button | Description                                                                                                    |
|--------|----------------------------------------------------------------------------------------------------|
| 0      | Add new device to list.  In addition to the device type, which must be set, a name or comment can also be added optionally. |
|        | Change type, name or comment of the currently selected device.                                                              |
|        | Delete currently selected device.                                                                                           |

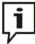

It is recommended that the device list is kept as small as possible and that devices are only added that are actually used regularly in combination with this software installation. In this way, device selection is made faster and easier at the start of a new measurement task. When the device list only contains one voltage source and one PD detector, this selection becomes unnecessary.

# Updating the firmware of a PD detector

To be able to update the firmware of a PD detector, it must first be selected in the list of devices. Preferably, a firmware update should be performed prior or subsequent to a measurement when the system is properly erected and connected.

After a network connection to the PD detector has been established (**Connect**), the firmware file (.pddfw) can be selected using the \_\_\_\_ button. Only after a suitable file has been selected can the update process be started by clicking on the **Update firmware** button.

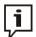

The system must not be switched off during the entire update process!

#### Reading out log data

To be able to read log data from the HV DAC-300 high voltage sources, it must be selected in the list of devices beforehand. Preferably, a log data download should be performed prior or subsequent to a measurement when the system is properly erected and connected.

First, a network connection needs to be established via the **Connect** button. Afterwards, the download can be started by clicking on the **Read log** button and selecting the destination folder. The download may take several minutes.

The log file (log\_%unix timestamp%.bin) can then be sent to <a href="hvdac@megger.com">hvdac@megger.com</a> for detailed analysis.

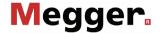

#### 7.1.2 **Managing Report Templates**

Introduction

In the **Report** section the content of the diagnostic report can be freely modified to your needs and any number of templates can be created.

When the software is delivered, a template that satisfies the typical requirements for a diagnostics report is already included. However, this template cannot be modified or deleted.

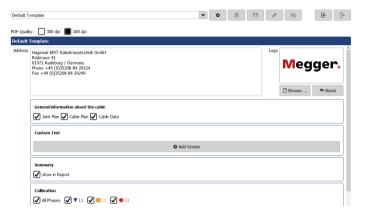

Managing templates Using the following buttons on the top of the screen, any number of individual templates can be created, edited, copied and also deleted:

| Button   | Description                                                                                 |
|----------|---------------------------------------------------------------------------------------------|
| 0        | Create new template.                                                                        |
|          | Rename currently selected template.                                                         |
|          | Delete currently selected template.                                                         |
|          | Save changes to currently selected template.                                                |
|          | Duplicate currently selected template under new name.                                       |
| E        | Import templates in *.pddt format from a local storage device.                              |
| <b>E</b> | Save currently selected template to local storage device.                                   |
|          | This makes it possible for the local templates to be saved or transferred to other systems. |

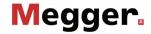

#### Modifying the content of a template

*Modifying the content* Proceed as follows to modify the content of a template:

| Step | Action                                                                                                    |
|------|----------------------------------------------------------------------------------------------------|
| 1    | Using the pull-down menu, select the template that you want to modify.                                     |
| 2    | Customise the content that a report based on this template should include based on your needs (see below). |
| 3    | Save the changes using the 🖰 button.                                                                       |

The following contents can be added to or removed from the report template based on your needs:

| Category                                  | Content                                                                                                    |
|-------------------------------------------|----------------------------------------------------------------------------------------------------|
| PDF Quality                               | Using these checkboxes it can be specified whether the PDF reports generated with this template should have a resolution of 100 DPI or 300 DPI.                                                                                                    |
| Address / Logo                            | Address and logo that should appear in the header of the report.                                                                                                    |
| General<br>information<br>about the cable | Data of the diagnosed cable.  Cable data, cable plan and joint plan can be activated or deactivated individually.                                                                                                    |
| Custom Text                               | This segment can be used to add any number of custom text modules to the template.  For example, this could be frequently used phrases, hints or recommendations, which are then activated or deactivated as needed in preparation for the actual report creation.  The order of the modules can be adjusted using the buttons. Clicking on the button deletes the text module. |
| Summary                                   | Tabular overview of the key measurement data (for example, PDEV, PDIV and charge level at various voltage levels).  The voltage levels to be included in this summary table can be set during the preparation of the report (see page 85).                                                                                                    |
| Calibration                               | The TDR images of the various phases recorded during calibration.                                                                                                    |

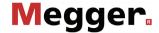

### Category Content **PD Mapping** List of the PD mappings to be included in the report. ✓ Cable plan ✓ Histogram ✓ Important Positions ✓ 🌢 🗌 💚 🗌 💎 Voltage Range from ■ 0.0 Uo ■ to ■ 1.0 Uo **★** max 0.0 The checkboxes in the first line can be used to specify which information is to be displayed in each of the PD mappings contained in the report (cable plan, histogram, important positions, nonrelevant PD events and non-localized PD events). The list of PD mappings contained in the report can be shown using the 🕨 To add a PD mapping to the list, the voltage range must first be configured and then the button pressed. Double-clicking in the corresponding table cell is sufficient to change the parameters (voltage values, phases) of an existing entrv. Using the • and • buttons, the order in which the PD mappings appear within the report can be changed. To delete a PD mapping from the list, first select it and then press 🛅 Using the want and buttons, you can also specify whether the pulses classified as insignificant should also be displayed. This setting applies for all PD mappings included in the report. Q(t)/U(t)List of the Q(t)/U(t) diagrams to be included in the report. Q(t)/U(t) 3 levels, PDIV and PDEV selected **√** ■ L2 **√** • L3 PDEV ▼L1 ■L2 ●L3 10 1.4 2.0 The Q(t)/U(t) diagrams for the inception voltage (PDIV) and the extinction voltage (PDEV) are included by default (but can be disabled by unchecking the individual phases). To add another diagram to the list, the voltage level must first be selected and then the button pressed. Double-clicking in the corresponding table cell is sufficient to change the parameters (voltage values, phases) of an existing entry. Using the 4 and 6 buttons, the order in which the diagrams appear within the report can be changed. To delete an entry from the list, first select it and then press

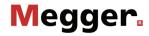

| Category                 | Content                                                                                       |
|--------------------------|-----------------------------------------------------------------------------------------------|
| PRPD                     | PRPD diagrams of the individual phases.                                                       |
| Localization<br>Diagrams | The TDR diagrams which have been selected during the preparation of the report (see page 84). |
| VWD Plots                | The VWD diagrams which have been selected during the preparation of the report (see page 84). |

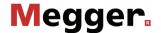

# 7.2 Cable Manager – +

Introduction

The cable manager serves for maintaining the cable data. These are stored in a local database, which is also used by the MeggerBook Cable protocol software (if also installed on the computer). This ensures that the cable data is consistent across all applications installed on the machine, i.e. any changes to the cable data will be effective in the other application as well.

In addition to the cable data, the cable manager also shows and manages all measurement tasks carried out on the respective cables.

### 7.2.1 Viewing Cable Data and Administrating Measurement Tasks

Selecting a cable

In order to be able to look at the technical details, the sections or the measurement tasks of one particular cable, this cable needs to be selected from the list of available cables first of all.

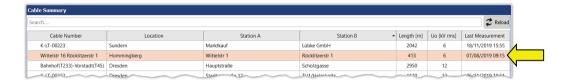

If changes were made to the cable data in the MeggerBook Cable protocol software during the current session, the cable list displayed should be reloaded using the  $\mathcal{Z}$  button.

If the cable list is very extensive, a filtering of the displayed cables can be conducted with the help of the search function (see page 54).

Details view

As soon as a cable has been selected, a table with the general cable data of the cable is displayed in the lower screen area (**Details** tab).

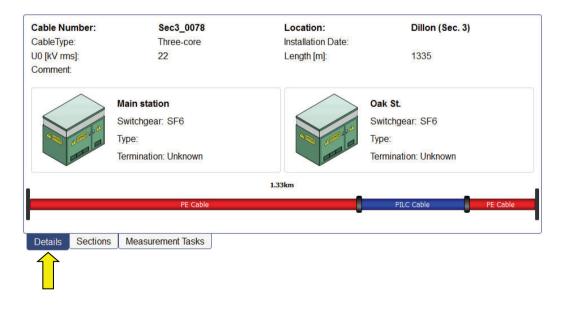

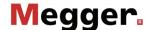

Cable sections Under the **Sections** tab, detailed information on the individual cable segments can be viewed:

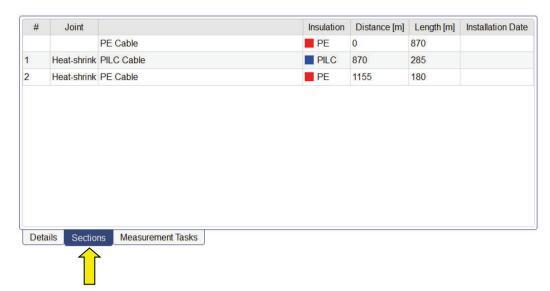

Measurement tasks

The **Measurement tasks** tab provides a list of all measurements conducted on this cable system. An Active measurement task is marked in bold.

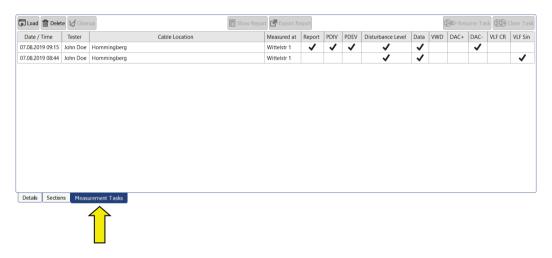

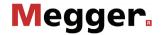

After an item of this list has been selected, the following functions can be called up:

| Button        | Description                                                                                                    |
|---------------|----------------------------------------------------------------------------------------------------|
| Load          | The measurement data of the selected measurement task are loaded into the memory.  After a previous measurement task has been loaded, the menu point can be called up via the start screen and the measurement data can be once again evaluated (see page 77).  If there is an active measurement task going on at that moment it will be closed. Therefore, current measurements should be finished before loading a previous measurement task. |
|               |                                                                                                    |
| Delete        | The measurement task including all corresponding measurement data is deleted.                                                                                                    |
| Cleanup       | This menu item can be used to delete the measurement data of the selected measurement task.                                                                                                    |
|               | This function can be used if, due to many previous measurements, the memory space on the data carrier becomes limited and the measured data are no longer needed.                                                                                                    |
|               | After the cleanup, the last saved state of the report can still be opened and exported.                                                                                                    |
|               | Measurement tasks for which no report has yet been created cannot be cleared.                                                                                                    |
| Show report   | Given that there has already been a report created for this measurement task, the corresponding PDF file is displayed.                                                                                                    |
| Export report | Given that there has already been a report created for this measurement task, the corresponding PDF file can be exported to any target folder.                                                                                                    |
| Resume Task   | The measurement task is continued and further measurements can be added to the existing ones.                                                                                                    |
|               | This function is intended to resume interrupted measurements when e.g. the software was terminated unintentionally or a measurement must be completed on the following day.                                                                                                    |
| Clone Task    | A new measurement task with the exact same settings is started.                                                                                                    |

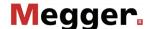

#### 7.2.2 Managing Cables

Functions With the help of the buttons of the **Edit** menu block, existing cables can be managed and new cables can be created.

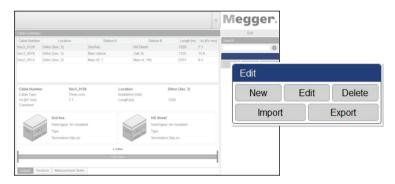

The following functions are available:

| Button | Description                                                                      |
|--------|----------------------------------------------------------------------------------|
| New    | Create a new cable (see next section).                                           |
| Edit   | Edit the cable that is currently selected in the cable list (see next sections). |
| Delete | Delete the cable which is currently selected in the cable list.                  |
|        | When a cable is deleted, all measurement data of the cable is lost!              |
|        |                                                                                  |
| Import | Import cable and measurement data (see page 107)                                 |
| Export | Export cable and measurement data (see page 106)                                 |

### 7.2.2.1 Entering / Changing General Cable Data

Directly after clicking the buttons **New** or **Edit**, the **General** mask that allows entering / correcting of the general cable data appears. Mandatory fields are marked by a coloured background.

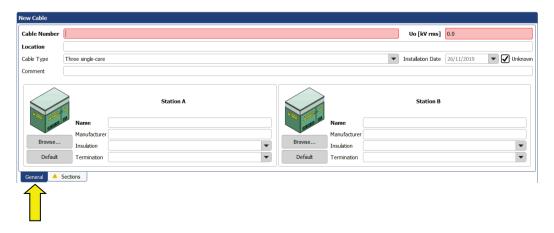

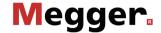

The following entry forms allow entering the cable parameters:

| Entry form        | Description                                                                                                    |
|-------------------|----------------------------------------------------------------------------------------------------|
| Cable number      | Number / designation of the cable system                                                                                                    |
|                   | The cable number has to be unique and must not be used twice!                                                                                                    |
| Uo [kV rms]       | Nominal voltage Uo of the cable (in kV <sub>RMS</sub> )                                                                                                    |
| Location          | Location of the cable                                                                                                    |
| Cable Type        | Design of the cable system                                                                                                    |
|                   | It is important to select the <b>three single-core</b> option for cable systems which exhibit differences in the insulation type between the individual phases. Only then can this type of inhomogeneity actually be represented when entering the cable sections (see page 99). |
|                   |                                                                                                    |
| Installation Date | Date of the installation / initial operation                                                                                                    |
| Comment           | Helpful comments regarding the cable´s history                                                                                                    |

Beyond, with the help of the following buttons and entry forms, detailed information regarding the technical conditions on both ends of the cable can be entered.

| Entry forms /<br>Buttons | Description                                                                                                    |
|--------------------------|----------------------------------------------------------------------------------------------------|
| Name                     | Name of the respective switchgear / substation                                                                                   |
| Manufacturer             | Type / manufacturer of the switchgear                                                                                            |
| Insulation               | Insulation of the switchgear                                                                                                    |
| Termination              | Type of the cable termination                                                                                                    |
| Browse                   | With this button, a meaningful picture of the switchgear can be imported into the software and can be saved with the cable data. |
| Default                  | With this button the picture of the switchgear is reset.                                                                         |

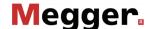

#### 7.2.2.2 Specifying the Sections of the Cable

Introduction Via the tab **Sections** you get to the second entry form in which all cable types and joints of all cable sections have to be specified.

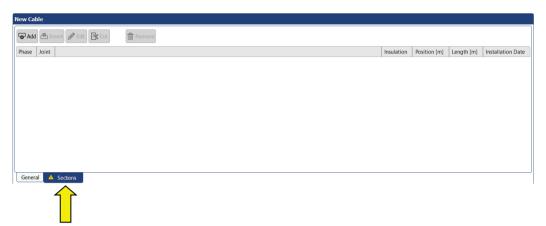

General notes

In case of homogeneous cable systems without joints exactly one section with the total cable length needs to be specified. The individual sections of cables with several sections must be entered step-by-step (starting with the cable end defined as **Station A**). The individual section lengths and the respective insulation types must be specified as exactly as possible. This makes it easier to identify relationships between PD faults and joint positions following the measurement, and incorrect conclusions can be avoided.

Assuming that the individual phases are homogeneous, **three-core** type cable systems are shown as single-phase systems, exactly like **single-core** type cable systems. The characteristics of the individual cable sections are automatically applied to all phases of the cable system.

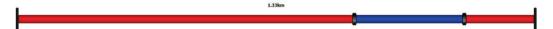

**Three single-core** type cable systems, in contrast, are shown as an actual three-phase system. Cable sections can be entered both for all three phases at the same time, as well as for each phase individually. However, after completing entry, it must be ensured that all three phases exhibit the same total length.

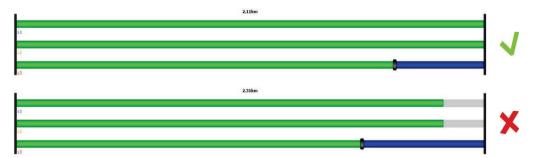

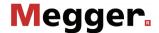

Adding / Editing a By means of three buttons placed above the list, cable sections can be added and edited section according to the following scheme:

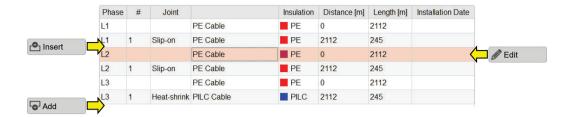

After pressing one of these buttons, a new window for entering/editing the section data opens.

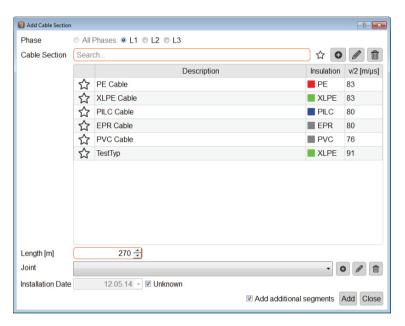

The following properties can be defined:

| Parameter  | Description                                                                                                    |
|------------|----------------------------------------------------------------------------------------------------|
| Phase      | Phase(s) of the cable system to which the changes should be applied.                                                                                                    |
|            | Whether and how a selection can be made depends on the type of cable (single-core/three- core).                                                                                                    |
| Cable Type | Cable type of the section.                                                                                                    |
|            | The type can be selected from all the cable templates created. When delivered, a number of typical cable types are already stored in the database. When required, the limit buttons can be used to add any number of templates of your own and to administrate existing templates (see page 104). |
|            | When there are a large number of cable templates, the Search and Favourites functions (see page 54) can be used to help filter the templates displayed.                                                                                                    |

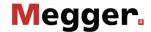

| Parameter         | Description                                                                                                    |
|-------------------|----------------------------------------------------------------------------------------------------|
| Length [m]        | The length of the cable section in metres.                                                                                                    |
|                   | When adding a new cable section before the marked section, an additional tickbox is made available in this line. If this box is ticked, the length of the new section is subtracted from the length of the marked section (which is equivalent to cutting the marked section). If this box is not ticked, the marked section retains its original length and the total length of the cable is extended by the length of the new section (which is equivalent to the actual insertion of a new piece of cable). |
| Joint             | Type of joint connecting the current cable section with the previous cable section. Accordingly, no selection need be made for the first section of a cable.                                                                                                    |
|                   | The joint type can be selected from all the templates created. When delivered, a number of typical joint types are already stored in the database. When required, the   in the database. When required, the  in the database. When required, the  in the database is buttons can be used to add any number of joint templates of your own and to administrate existing templates (see page 104).                                                                                                    |
| Installation Date | Date of the installation of the cable section.                                                                                                    |

Editing is completed using the **Edit**, **Insert** or **Add** buttons, and the section is saved.

When adding new sections to the cable end, it is possible to continue adding another section directly when the **Add additional segments** checkbox has been activated upon saving.

Clicking on the **Cancel** button cancels the editing process and any changes made so far are discarded.

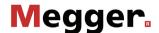

Cutting a section If a cable was cut and a joint inserted during maintenance work, this change can also be made to the digital image of the cable with just a few clicks using the cutting tool.

To do this, proceed as follows:

# Step **Action** 1 Select the cable section to be cut from the list or directly in the cable plan. The selected section is marked with a red triangle. 2 Using the buttons placed above the list, activate the desired cutting mode: Cuts one phase of the selected section Cuts all phases of the selected section 3 Select the position where the cut was made by hovering the mouse over the respective section/phase in the cable plan. Using the mouse wheel, the position can be finely adjusted.

4

Click to make the cut.

Deleting a section In order to delete an existing cable section, it has to be selected first and then the button Remove has to be clicked.

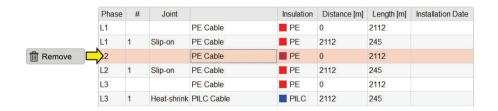

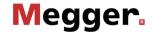

### 7.2.2.3 Saving Cable Data

After the cable data have been entered as completely as possible, the new or edited cable can be saved via the button **Apply** at the right bottom side of the screen.

With the button **Cancel** the entry form will be closed without saving and all performed changes are discarded.

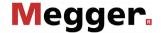

#### 7.2.2.4 Managing Segment Templates

Introduction To be able to specify the cable and joint types in a cable section explicitly, the corresponding templates must be filed in the database. A number of typical datasets are already stored in the database upon delivery. You can add/manage your own templates directly while editing a cable section (see page 99) by using the buttons provided for this.

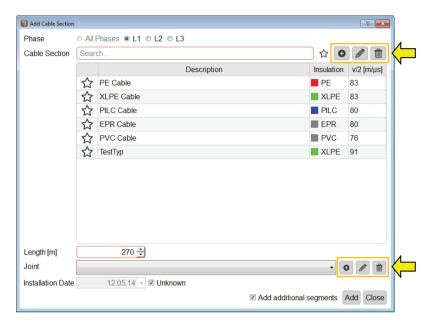

cable template

Creating/editing a A new cable template can be created, and the cable template currently selected can be edited, using the o buttons. After clicking the button, a new window opens in which the following properties can be defined for the template:

| Parameter   | Description                                                                                                    |
|-------------|----------------------------------------------------------------------------------------------------|
| Insulation  | Insulation of the cable type                                                                                                    |
| v/2         | Signal propagation velocity of the cable type as a v/2 value                                                                                         |
| Description | Unique designation for the cable template                                                                                                    |
| Favourite   | The template can be added to the favourites list $(\bigstar)$ or be removed from the list $(\%)$ by clicking on the respective symbol (see page 55). |

template

Creating/editing a joint A new joint template can be created, and the joint template currently selected can be edited, using the 🚺 🥒 buttons. After clicking the button, a new window opens in which the following properties can be defined for the template:

| Parameter   | Description                                                                                                  |
|-------------|----------------------------------------------------------------------------------------------------|
| Description | Type or unique designation for the joint template                                                            |
| Default     | When this checkbox has been activated, the template is specified as default template for new cable sections. |

Deleting a template To delete an existing segment template, this template must be selected first, after which the im button is clicked.

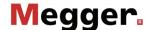

#### 7.2.3 Managing Measuring and Cable Data

Introduction

With the aid of the import and export assistants, measuring and cable data can be exchanged between the databases of various TE detector software installations. There is also the possibility of importing the following non-system data:

Measuring and cable data from a OWTS PD diagnostic system (optional function)

The assistants for the importing and exporting of data can be accessed via the **Import** and **Export** buttons in the **Edit** menu block.

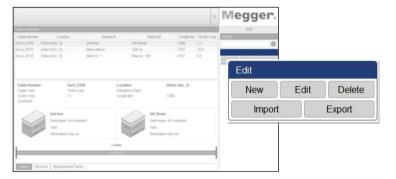

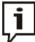

When importing and exporting measurement data, very large amounts of data are copied. If an external storage device is used for export/import, it should be connected to the fastest USB interface (usually USB 3.0 or higher).

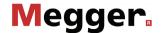

#### 7.2.3.1 Exporting Data

Proceed as follows in order to export cable and measuring data from the local database to a data carrier of your choice:

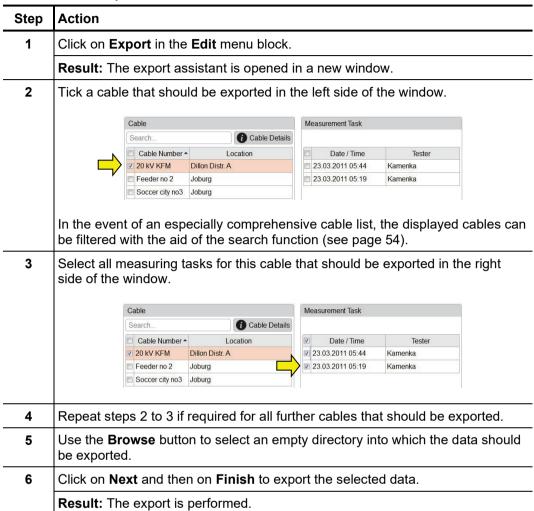

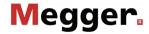

### 7.2.3.2 Importing Data

1. Step: 1
Applying the import

1. Step: Proceed as follows to prepare the import of cable and measuring data:

| he import<br>settings | Step                                                                                                    | p Action                                                                                                    |                                                                                                    |
|-----------------------|----------------------------------------------------------------------------------------------------|----------------------------------------------------------------------------------------------------|----------------------------------------------------------------------------------------------------|
|                       | 1                                                                                                    | Click on the <b>Import</b> in the <b>Edit</b> menu block.                                                                                                    |                                                                                                    |
|                       | 1                                                                                                    | Click on the Import in the Edit menu block.  Result: The import assistant is opened in a new window.  Import Wizard Import Settings  1. Select the data format to be imported  OWTS PD Detector Data  2. Select the data to be imported  Import Cables Import Measurements  3. Data format settings |                                                                                                    |
|                       |                                                                                                    | Cancel                                                                                                    | Select Data Format                                                                                           |
|                       | 2                                                                                                    | Select the data format to be imported from the following options:                                                                                                    |                                                                                                    |
|                       |                                                                                                    | PD Detector data                                                                                                    | Measuring and cable data from another TE detector software installation                                      |
|                       |                                                                                                    | OWTS                                                                                                    | Measuring and cable data from a OWTS PD diagnostic system (optional function)                                |
|                       | Tick the data types (cable data, measuring data) that you would like to lf the local database does not yet contain any cable data, the cables m imported. |                                                                                                    |                                                                                                    |
| 4                     |                                                                                                    | Use the <b>Browse</b> button to select the file to be imported.  Depending on the file type, the following file should be selected:                                                                                                    |                                                                                                    |
|                       |                                                                                                    | PD Detector data                                                                                                    | Import file with the extension *.pddd (which was automatically created during data export)                   |
|                       |                                                                                                    | OWTS                                                                                                    | Import file <i>StartMask.dat</i> (which was automatically created during data export from the OWTS software) |
|                       | 5                                                                                                    | This setting is only required when OWTS data is to be imported                                                                                                    |                                                                                                    |
|                       |                                                                                                    | Under <b>Language coding of import data</b> , select the language that is set in the source system.                                                                                                    |                                                                                                    |
|                       |                                                                                                    | This setting is required so the date information can be imported correctly.                                                                                                    |                                                                                                    |
| •                     | 6                                                                                                    | Click on Next.                                                                                                    |                                                                                                    |
| -                     |                                                                                                    |                                                                                                    |                                                                                                    |

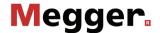

2. Step: If the import of cable data is activated in the import settings, an overview of the identified Selecting the cables cables appears. If required, the basic cable data can be adapted and cables can also be completely excluded from the import.

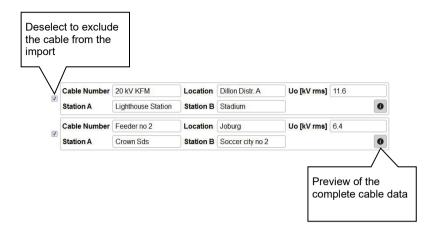

Using the Next button, the next page of the import assistant can then be accessed.

Selecting and allocating the measuring tasks

If the import of measuring data is activated in the import settings, an overview appears of the identified measuring tasks that can be excluded from the import if required.

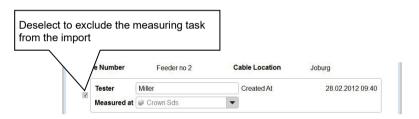

Measuring tasks that are imported without the associated cable data and cannot be automatically assigned to an existing cable are initially excluded from the import.

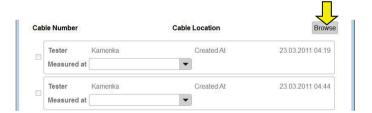

To be able to import these measurement tasks, the right cable must first be sought in the local database using the Browse button and selected by double clicking.

After the measuring tasks to be imported are selected and, where required, the general information (name of tester, cable end at which the measurement took place) is adapted, the next page of the import assistant can be accessed using the **Next** button.

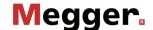

4. Step: Immediately after the selection of the data to be imported is completed, this is imported Completing the import into the local database. A summary of the import process is displayed. By clicking on the Finish button, the displayed changes can be confirmed and the import completed.

> Using the Cancel button, the import can also still be cancelled at this time. The displayed changes are discarded in this case.

#### 7.2.3.3 Backing Up Data

To prevent loss of data (e.g. in the event of a hard drive defect), it is recommended to regularly perform a backup of the measuring and cable data.

The following data must be saved:

Cable data: File %installation folder%\Megger.mcb

Measuring data: Directory %installation folder%\data\

A suitable backup strategy should be developed by the responsible system administrator.

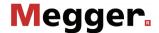

# 8 Switching Off and Disassembling the System

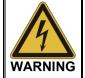

- Earth and short-circuit the cable under test in accordance to the five safety rules (see page 8).
- The system components that were under voltage should only be touched once they have been earthed and short-circuited using a suitable earthing device.

Switch-off and disassembly are to be carried out in the following order:

| Step | Action                                                                                                    |  |  |
|------|----------------------------------------------------------------------------------------------------|--|--|
| 1    | Press the "Mains OFF" push-button 7 on the base of the HV source to switch off the system.                                                                                                    |  |  |
| 2    | To prevent charging of the internal capacitors during storage and transportation of the system, short-circuit adapters have to be installed on the coupling unit and the support capacitor (if it is part of the system) as shown in the following picture: |  |  |
|      |                                                                                                    |  |  |
| 3    | Disconnect the coupling unit from the test object.                                                                                                    |  |  |
| 4    | Disconnect all of the remaining cable connections and stow the connection lines away in the accessory boxes provided for this purpose.                                                                                                    |  |  |
| 5    | Slip the supplied protective sheaths over the field control electrodes.                                                                                                    |  |  |
| 6    | Re-assemble the transport boxes for the source, the decoupling unit and the switch. During this process the modules must be secured using the tension belts attached to the inside of the boxes.                                                            |  |  |
| 7    | Dismantle the inductor and stow the individual components away in the transport boxes provided. When disassembling, observe the notices on lifting and handling the inductor components (see page 34).                                                      |  |  |

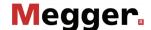

#### 9 **Storage and Transport**

If the system is not used for a long period, it should be kept in the transport boxes and stored in a dust-free and dry environment. Continuous moisture (humidity) especially when combined with dust can reduce critical insulating clearances that are essential for safe high-voltage operation.

Transport The HV DAC-300 is a highly sensitive measuring system which should always be moved with great care! Safe transport of the system can only be ensured if its components are properly stored in the respective transport boxes.

The boxes have the following weights and dimensions when packed:

| Box label                                          | Dimensions (W x H x D) | Weight |
|----------------------------------------------------|------------------------|--------|
| "Source"                                           | 830 x 1700 x 980 mm    | 188 kg |
| "Switch"                                           | 700 x 850 x 1987 mm    | 186 kg |
| "Inductor/Top" "Inductor/Middle" "Inductor/Bottom" | 680 x 580 x 680 mm     | 97 kg  |
| "Coupler"                                          | 700 x 850 x 2180 mm    | 180 kg |
| "Inductor/Base"                                    | 800 x 1245 x 800 mm    | 105 kg |
| "Support capacitor" (optional)                     | 700 x 850 x 2190 mm    | 215 kg |
| "Corona Protection<br>Toroid" (optional)           | 709 x 690 x 280 mm     | 20 kg  |
| "Accessory Box 1"                                  | 700 x 850 x 2085 mm    | 192 kg |
| "Accessory Box 2"                                  | 800 x 1150 x 1700 mm   | 185 kg |

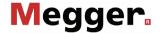

#### 10 **Maintenance and Care**

Repair and maintenance

Repair and maintenance work has to be carried out by Megger or authorised service partners using original spare parts only. Megger recommends having the system tested and maintained at a Megger service centre once a year.

Megger also offers its customers on-site service. Please contact your service centre if needed.

out vourself

Tasks you should carry The system should be cleaned / inspected on a regular basis to guarantee permanently a high degree of measurement accuracy whilst ensuring as low a system-induced partial discharge as possible. During this process the following notices must be observed:

- No harsh solvents or cleaners may be used.
- The housing surfaces must be cleaned using a soft, lint-free cloth and ethanol. Ensure that no liquids enter the housing during this process!
- The aluminium surfaces of the field control electrodes and connection points must be carefully cleaned of dust and dirt using a soft, dry cloth.
- The fan grills at the base point of the decoupling unit must be brushed down as required.
- The filter mats of the HV source filters must be removed and cleaned if extremely dirty.
- Regularly check whether one of the silica gel desiccators on top of the switch (see page 40) needs to be replaced.

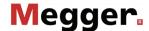

Checking the fuses If a failure occurs in the power supply of the individual components (HV source, switch, coupling unit), the positions of the fuses and circuit breakers should first be checked. These are located on the base of the source and arranged as follows:

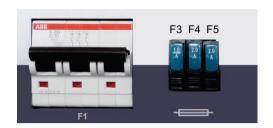

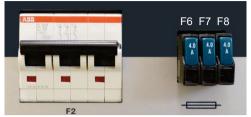

| Fuse | Rating | Circuits protected                                      |
|------|--------|---------------------------------------------------------|
| F1   | 10 A   | Main circuit breaker                                    |
| F2   | 10 A   | Main fuse HV source                                     |
| F3   | 1 A    | Illuminated push-buttons on the base of the source      |
| F4   | 2 A    | Input of 24 V power supply 1                            |
| F5   | 2 A    | Input of 24 V power supply 2                            |
| F6   | 4 A    | Output of 24 V power supply 1 (to supply coupling unit) |
| F7   | 4 A    | Output of 24 V power supply 2 (to supply switch)        |
| F8   | 4 A    | Output of 24 V power supply 2 (to supply HV source)     |

In case of a tripped circuit breaker, try to reset the breaker and restart the system. If the circuit breaker cannot be reset or continues to trip, please get in touch with the Megger service department in order to have the fault resolved.

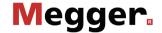

#### **Troubleshooting** 11

Independent If problems occur, these can - under certain circumstances - be diagnosed and solved troubleshooting using the following table:

| Problem / Error message                                                               | Cause / Remedy                                                                                                    |  |
|---------------------------------------------------------------------------------------|----------------------------------------------------------------------------------------------------|--|
| Connection to test voltage source or PD detector cannot be established                | <ul> <li>Restart the affected device</li> <li>Restart notebook and measurement software</li> <li>Check cabling</li> <li>Make sure that the device is supplied with power and, if possible, measure the supply voltage</li> </ul>                                                                                             |  |
| The system of the PD detector apparently crashed (LEDs light up red)                  | Briefly disconnect the PD detector from power to initiate a restart.                                                                                                    |  |
| Software is very slow;<br>delayed response to user<br>actions                         | The processor is heavily utilized by other processes or running at reduced clock speed.  Close all other applications Deactivate the virus scanner Deactivate the power-saving mode                                                                                                    |  |
| The software is slow to start and takes up a lot of space on the hard drive.          | Large volumes of data may accumulate in the installation directory due to the amount of measurement data recorded. This depends on how long and how intensively the software is used and may also delay software start-up.   Cleaning measurement data (see page 94)  Defragmenting the database (see page 87)               |  |
| When the software is opened for the first time, no new measurement job can be started | No devices have been configured (see page 87) in the software.                                                                                                    |  |
| "Overflow"                                                                            | Measured data exceeds the input data range. Increase the measuring range ( <b>Q range</b> ) in the software.                                                                                                    |  |
| "Processing pipeline limit reached!"                                                  | The computing power of the computer used is not sufficient to process the amount of incoming measurement data.  This problem can be counteracted by decreasing the maximum number of localizations during VLF sine wave voltage measurements (see page 87).                                                                  |  |
| "Calibration failed"                                                                  | The start and / or end reflection could not be unambiguously identified by the software.  Try again with low bandwidth setting  Check the electrical connection of the calibrator and whether it is still switched on  Make sure the cable under test is not earthed / short-circuited  Try to manually position the markers |  |

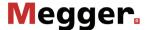

| Problem / Error message                                                              | Cause / Remedy                                                                                                    |
|--------------------------------------------------------------------------------------|----------------------------------------------------------------------------------------------------|
| "Please perform a backup of the EEPROM contents"                                     | 75% of the source's available log data memory is used. Perform a log data backup to free memory (see page 89).                                               |
| "PD Detector protocol not<br>supported!"<br>"PD Detector software not<br>supported!" | The wrong PD Detector version may have been selected when the measurement task was started (see page 56).  Otherwise, a firmware upgrade (see page 87) might |
| "PD Detector firmware not supported!"                                                | solve the problem.                                                                                                    |

Behaviour at persistent When irregularities or malfunctions appear that cannot be solved consulting this manual, malfunction the equipment must immediately be put out of operation and marked as not functional. In this case inform the person in charge who should inform the Megger service to resolve the problem. The instrument may only be operated when the malfunction is resolved.

> To help service and development staff to diagnose the problem, the following information should be provided when reporting the fault:

| Step | Action                                                                                   |
|------|------------------------------------------------------------------------------------------|
| 1    | Back up the log data of the HV source (see page 89).                                     |
| 2    | Back up the entire <i>log</i> directory from the installation directory of the software. |
| 3    | Send the backed up data to the responsible service station and to hvdac@megger.com.      |

Tento symbol indikuje, že výrobek nesoucí takovéto označení nelze likvidovat společně s běžným domovním odpadem. Jelikož se jedná o produkt obchodovaný mezi podnikatelskými subjekty (B2B), nelze jej likvidovat ani ve veřejných sběrných dvorech. Pokud se potřebujete tohoto výrobku zbavit, obratte se na organizaci specializující se na likvidaci starých elektrických spotřebičů v blízkosti svého působiště. Dit symbool duidt aan dat het product met dit symbool niet verwijderd mag worden als gewoon huishoudelijk afval. Dit is een product voor industrieel gebruik, wat betekent dat het ook niet afgeleverd mag worden aan afvalcentra voor huishoudelijk afval. Als u dit product wilt verwijderen, gelieve dit op de juiste manier te doen en het naar een nabij gelegen organisatie te brengen gespecialiseerd in de verwijdering van oud elektrisch materiaal. This symbol indicates that the product which is marked in this way should not be disposed of as normal household waste. As it is a B2B product, it may also not be disposed of at civic disposal centres. If you wish to dispose of this product, please do so properly by taking it to an organisation specialising in the disposal of old electrical equipment Този знак означава, че продуктът, обозначен по този начин, не трябва да се изхвърдя като битов отпадък. Тъй като е В2В продукт, не бива да се изхърдя и в градски пунктове за отпадъци. Ако желаете да извърлите продукта, го занесете в пункт, специализиран в изхвърлянето на старо електрическо оборудване Dette symbol viser, at det produkt, der er markeret på denne måde, ikke må kasseres som almindeligt husholdningsaffald. Eftersom det er et B2B produkt, må det heller ikke bortskaffes på offentlige genbrugsstationer. Skal dette produkt kasseres, skal det gøres ordentligt ved at bringe det til en nærliggende organisation, der er specialiseret i at

Sellise sümboliga tähistatud toodet ei tohi käidelda tavalise olmejäätmena. Kuna tegemist on B2B-klassi kuuluva tootega, siis ei tohi seda viia kohalikku jäätmekäitluspunkti. Kui soovite selle toote ära visata, siis viige see lähimasse vanade elektriseadmete käitlemisele spetsialiseerunud ettevõttesse

Tällä merkinnällä ilmoitetaan, että kyseisellä merkinnällä varustettua tuotetta ei saa hävittää tavallisen kotitalousjätteen seassa. Koska kyseessä on yritysten välisen kaupan tuote, sitä ei saa myöskään viedä kuluttajien käyttöön tarkoitettuihin keräyspisteisiin. Jos haluatte hävittää tämän tuotteen, ottakaa yhteys lähimpään vanhojen sähkölaitteiden hävittämiseen erikoistuneeseen organisaatioon

Ce symbole indique que le produit sur lequel il figure ne peut pas être éliminé comme un déchet ménager ordinaire. Comme il s'agit d'un produit B2B, il ne peut pas non plus être déposé dans une déchetterie municipale. Pour éliminer ce produit, amenez-le à l'organisation spécialisée dans l'élimination d'anciens équipements électriques la plus

Cuireann an siombail seo in iúl nár cheart an táirgeadh atá marcáilte sa tslí seo a dhiúscairt sa chóras fuíoll teaghlaigh. Os rud é gur táirgeadh ghnó le gnó (B2B) é, ní féidir é a dhiúscairt ach oiread in ionaid dhiúscartha phobail. Más mian leat an táirgeadh seo a dhiúscairt, déan é a thógáil ag eagraíocht gar duit a sainfheidhmíonn i ndiúscairt seanfhearas leictrigh.

Dieses Symbol zeigt an, dass das damit gekennzeichnete Produkt nicht als normaler Haushaltsabfall entsorgt werden soll. Da es sich um ein B2B-Gerät handelt, darf es auch nicht bei kommunalen Wertstoffhöfen abgegeben werden. Wenn Sie dieses Gerät entsorgen möchten, bringen Sie es bitte sachgemäß zu einem Entsorger für Elektroaltgeräte

Αυτό το σύμβολο υποδεικνύει ότι το προϊόν που φέρει τη σήμανση αυτή δεν πρέπει να απορρίπτεται μαζί με τα οικιακά απορρίματα. Καθώς πρόκειται για προϊόν Β2Β, δεν πρέπει να απορρίπτεται σε δημοτικά σημεία απόρριψης. Εάν θέλετε να απορρίψετε το προϊόν αυτό, παρακαλούμε όπως να το παραδώσετε σε μία υπηρεσία συλλογής ηλεκτρικού εξοπλισμού της περιοχής σας.

Ez a jelzés azt jelenti, hogy az ilyen jelzéssel ellátott terméket tilos a háztartási hulladékokkal együtt kidobni. Mivel ez vállalati felhasználású termék, tilos a lakosság számára fenntartott hulladékgyűjtőkbe dobni. Ha a terméket ki szeretné dobni, akkor vigye azt el a lakóhelyéhez közel működő, elhasznált elektromos berendezések begyűjtésével foglalkozó hulladékkezelő központhoz.

Questo simbolo indica che il prodotto non deve essere smaltito come un normale rifiuto domestico. In quanto prodotto B2B, può anche non essere smaltito in centri di smaltimento cittadino. Se si desidera smaltire il prodotto, consegnarlo a un organismo specializzato in smaltimento di apparecchiature elettriche vecchie.

Šī zīme norāda, ka iztrādājumu, uz kura tā atrodas, nedrīkst izmest kopā ar parastiem mājsaimniecības atkritumiem. Tā kā tas ir izstrādājums, ko cits citam pārdod un lieto tikai uzņēmumi, tad to nedrīkst arī izmest atkritumos tādās izgāztuvēs un atkritumu savāktuvēs, kas paredzētas vietējiem iedzīvotājiem. Ja būs vajadzīgs šo izstrādājumu izmest atkritumos, tad rīkojieties pēc noteikumiem un nogādājiet to tuvākajā vietā, kur īpaši nodarbojas ar vecu elektrisku ierīču savākšanu.

Šis simbolis rodo, kad juo paženklinto gaminio negalima išmesti kaip paprastų buitinių atliekų. Kadangi tai B2B (verslas verslui) produktas, jo negalima atiduoti ir buitinių atliekų tvarkymo įmonėms. Jei norite išmesti šį gaminį, atlikite tai tinkamai, atiduodami jį arti jūsų esančiai specializuotai senos elektrinės įrangos utilizavimo organizacijai

Dan is-simbolu jindika li I-prodott li huwa mmarkat b'dan il-mod m'għandux jintrema bħal skart normali tad-djar. Minħabba li huwa prodott B2B, ma jistax jintrema wkoll f'ċentri ċiviċi għar-rimi ta' I-iskart. Jekk tkun tixtieq tarmi dan il-prodott, jekk jogħġbok għamel dan kif suppost billi tieħdu għand organizzazzjoni fil-qrib li tispeċjalizza fir-rimi ta' tagħmir

Dette symbolet indikerer at produktet som er merket på denne måten ikke skal kastes som vanlig husholdningsavfall. Siden dette er et bedriftsprodukt, kan det heller ikke kastes ved en vanlig miljøstasjon. Hvis du ønsker å kaste dette produktet, er den riktige måten å gi det til en organisasjon i nærheten som spesialiserer seg på kassering av

Ten symbol oznacza, że produktu nim opatrzonego nie należy usuwać z typowymi odpadami z gospodarstwa domowego. Jest to produkt typu B2B, nie należy go wiec przekazywać na komunalne składowiska odpadów. Aby we właściwy sposób usunąć ten produkt, należy przekazać go do najbliższej placówki specjalizującej się w usuwaniu starvch urzadzeń elektrycznych.

Este símbolo indica que o produto com esta marcação não deve ser deitado fora juntamente com o lixo doméstico normal. Como se trata de um produto B2B, também não pode ser deitado fora em centros cívicos de recolha de lixo. Se quiser desfazer-se deste produto, faça-o correctamente entregando-o a uma organização especializada na eliminação de equipamento eléctrico antigo, próxima de si.

Acest simbol indică faptul că produsul marcat în acest fel nu trebuie aruncat ca și un gunoi menajer obișnuit. Deoarece acesta este un produs B2B, el nu trebuie aruncat nici la centrele de colectare urbane. Dacă vreți să aruncați acest produs, vă rugăm s-o faceți într-un mod adecvat, ducând-ul la cea mai apropiată firmă specializată în colectarea echipamentelor electrice uzate.

Tento symbol znamená, že takto označený výrobok sa nesmie likvidovať ako bežný komunálny odpad. Keďže sa jedná o výrobok triedy B2B, nesmie sa likvidovať ani na mestských skládkach odpadu. Ak chcete tento výrobok likvidovať, odneste ho do najbližšej organizácie, ktorá sa špecializuje na likvidáciu starých elektrických zariadení.

Ta simbol pomeni, da izdelka, ki je z njim označen, ne smete zavreči kot običajne gospodinjske odpadke. Ker je to izdelek, namenjen za druge proizvajalce, ga ni dovoljeno odlagati v centrih za civilno odlaganje odpadkov. Če želite izdelek zavreči, prosimo, da to storite v skladu s predpisi, tako da ga odpeljete v bližnjo organizacijo, ki je specializirana za odlaganje stare električne opreme.

Este símbolo indica que el producto así señalizado no debe desecharse como los residuos domésticos normales. Dado que es un producto de consumo profesional, tampoco debe llevarse a centros de recogida selectiva municipales. Si desea desechar este producto, hágalo debidamente acudiendo a una organización de su zona que esté especializada en el tratamiento de residuos de aparatos eléctricos usados.

Den här symbolen indikerar att produkten inte får blandas med normalt hushållsavfall då den är förbrukad. Eftersom produkten är en så kallad B2B-produkt är den inte avsedd för privata konsumenter, den får således inte avfallshanteras på allmänna miliö- eller återvinningsstationer då den är förbrukad. Om ni vill avfallshantera den här produkten på rätt sätt, ska ni lämna den till myndighet eller företag, specialiserad på avfallshantering av förbrukad elektrisk utrustning i ert närområde.